## <span id="page-0-0"></span>Navodila »miniBLAGAJNA«

Aplikacija za izdajo gotovinskih računov in VKR poročanje

Verzija 2.1 (29. 1. 2024)

Lastnik aplikacije: Finančna uprava Republike Slovenije Tehnična izvedba: Mojdenar IT, informacijske tehnologije d.o.o.

# Kazalo

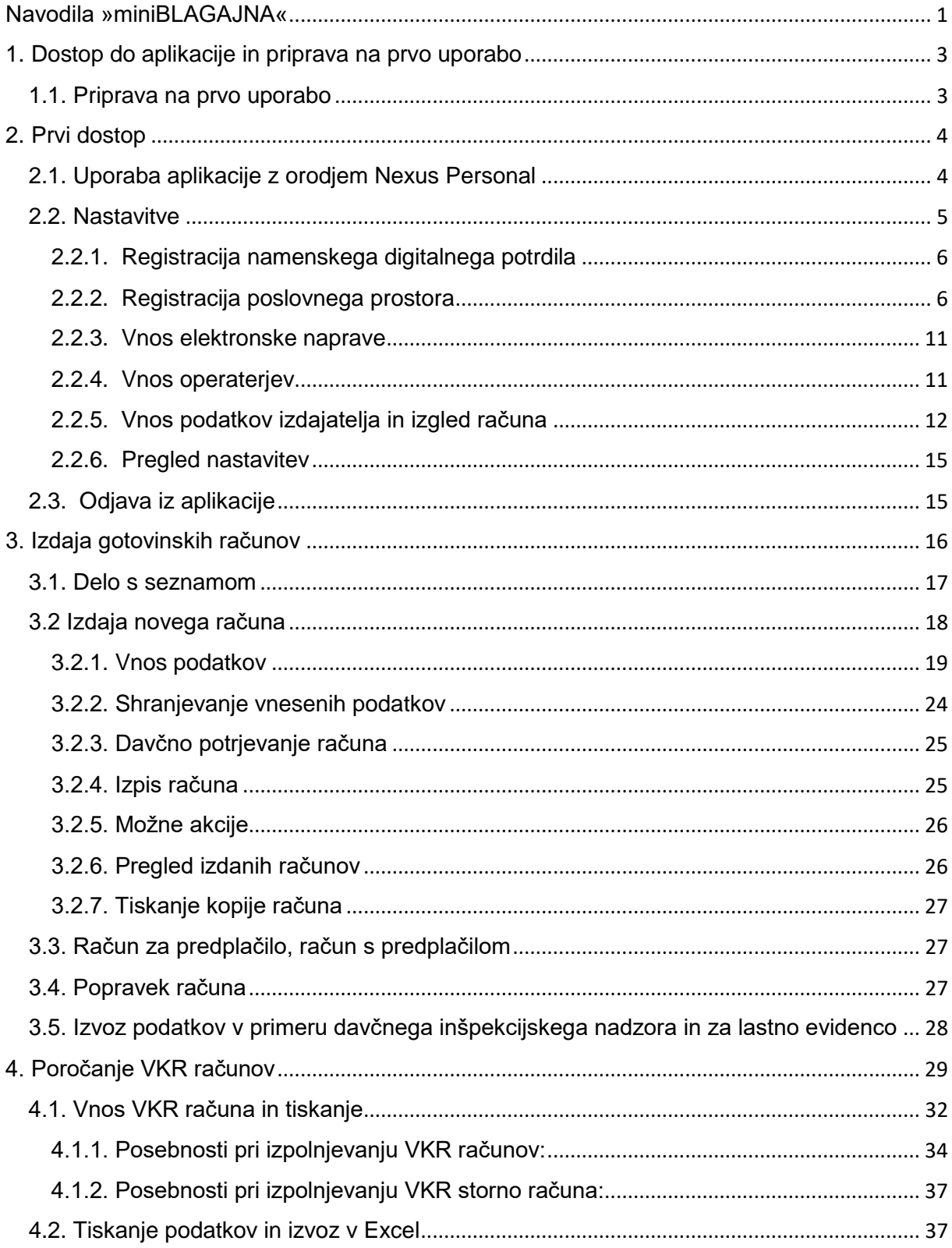

## <span id="page-2-0"></span>1. Dostop do aplikacije in priprava na prvo uporabo

Povezava do aplikacije mini BLAGAJNA je dosegljiva preko spletne strani Finančne uprave: http://www.fu.gov.si.

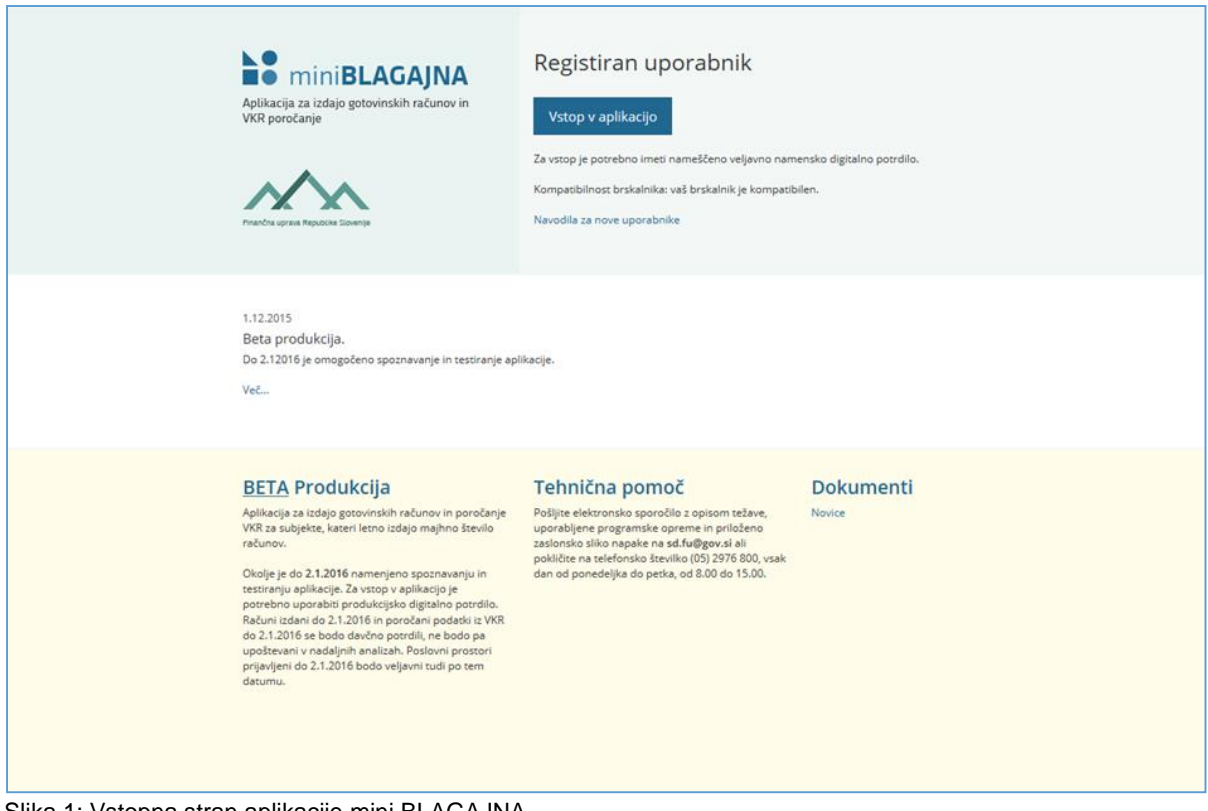

Slika 1: Vstopna stran aplikacije mini BLAGAJNA

## <span id="page-2-1"></span>1.1. Priprava na prvo uporabo

Tehnične zahteve za delo z aplikacijo sta sledeči:

- **računalnik ali tablica s kompatibilnim brskalnikom** (Internet Explorer 9 ali višje, zadnji dve verziji: Google Chrome, Mozilla Firefox ali Apple Safari). Aplikacija deluje na operacijskih sistemih Windows, Linux, MacOS, Android, iOS in Windows Mobile. Uporabnikom z operacijskim sistemom Windows XP, ki uporabljajo Internet Explorer 8 ali nižji priporočamo, da namestijo Google Chrome ali Mozilla Firefox.
- **namensko digitalno potrdilo** za vstop v aplikacijo in e-podpisovanje računov ob izdaji.

Namensko digitalno potrdilo je mogoče pridobiti brezplačno z vlogo na eDavkih: [https://edavki.durs.si.](https://edavki.durs.si/) Na navedeni strani so na voljo navodila za prevzem namenskega digitalnega potrdila:

<http://datoteke.durs.gov.si/eDavki/PrevzemNamenskegaDigitalnegaPotrdila.pdf>

## <span id="page-3-0"></span>2. Prvi dostop

Ko ima uporabnik v brskalniku nameščeno veljavno namensko digitalno potrdilo, lahko vstopi v aplikacijo. Vstopna stran uporabnika ob prvem vstopu je prikazana na sliki 2.

Uporabnik v aplikacijo dostopa z lastnim namenskim digitalnim potrdilom in z njim ureja in izdaja račune, poroča o VKR računih in ureja nastavitve. Za posameznega izdajatelja (poslovni subjekt z isto davčno številko kot npr.: d.o.o., s.p., društvo,..) je lahko izdanih več namenskih digitalnih potrdil, s čimer več uporabnikov izdajatelja souporablja aplikacijo.

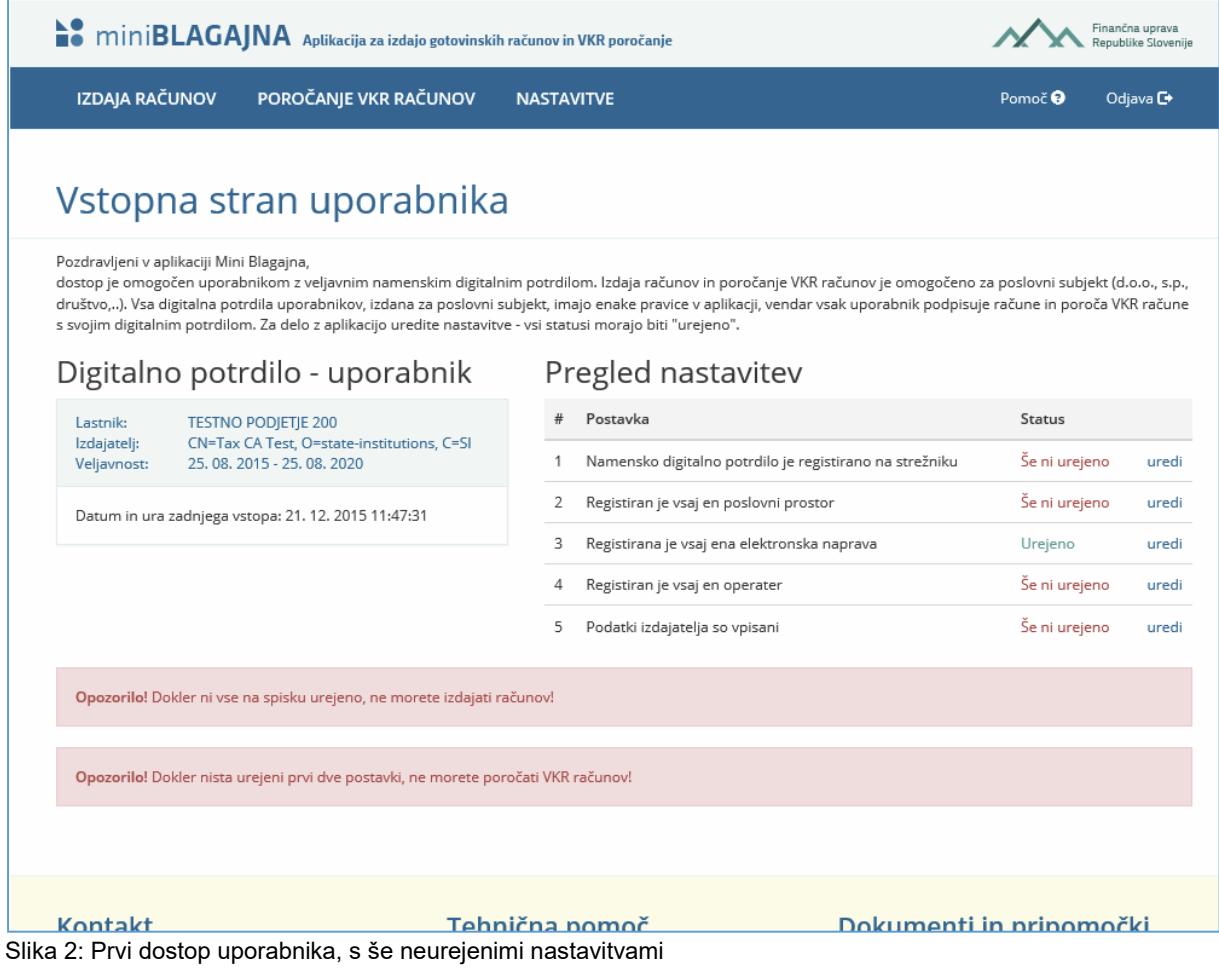

## <span id="page-3-1"></span>2.1. Uporaba aplikacije z orodjem Nexus Personal

Če ste prevzeli digitalno potrdilo v med-programje Nexus Personal, je potrebno ob vstopu v aplikacijo vnesti ustrezen PIN. PIN je enak uporabljenemu geslu za prevzem digitalnega potrdila (razen, če ste naknadno izvedli spremembo PIN-a).

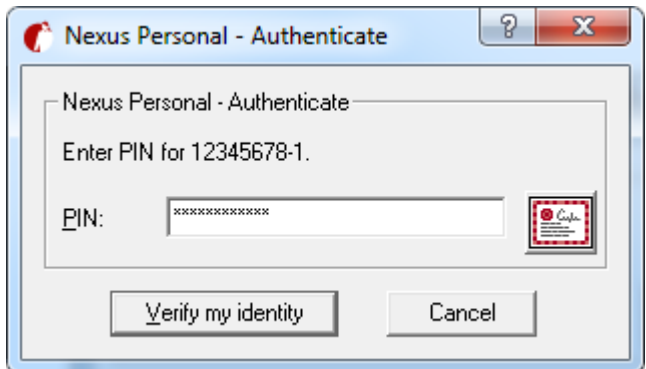

Slika 3: Nexus dialog

### <span id="page-4-0"></span>2.2. Nastavitve

Nastavitev v aplikaciji je pet:

- V primeru, da želite v aplikaciji le **prijaviti poslovni prostor** (opisano pod točko 2.1.2.1. Prijava poslovnega prostora za zunanje tehnološke rešitve) ali **le poročati o izdanih računih v vezani knjigi računov**, je potrebno urediti prvi dve postavki (registracija namenskega digitalnega potrdila in prijava poslovnega prostora), ostale pa so opcijske.
- Če želite **izdajati gotovinske račune**, je potrebno urediti vseh 5 postavk.

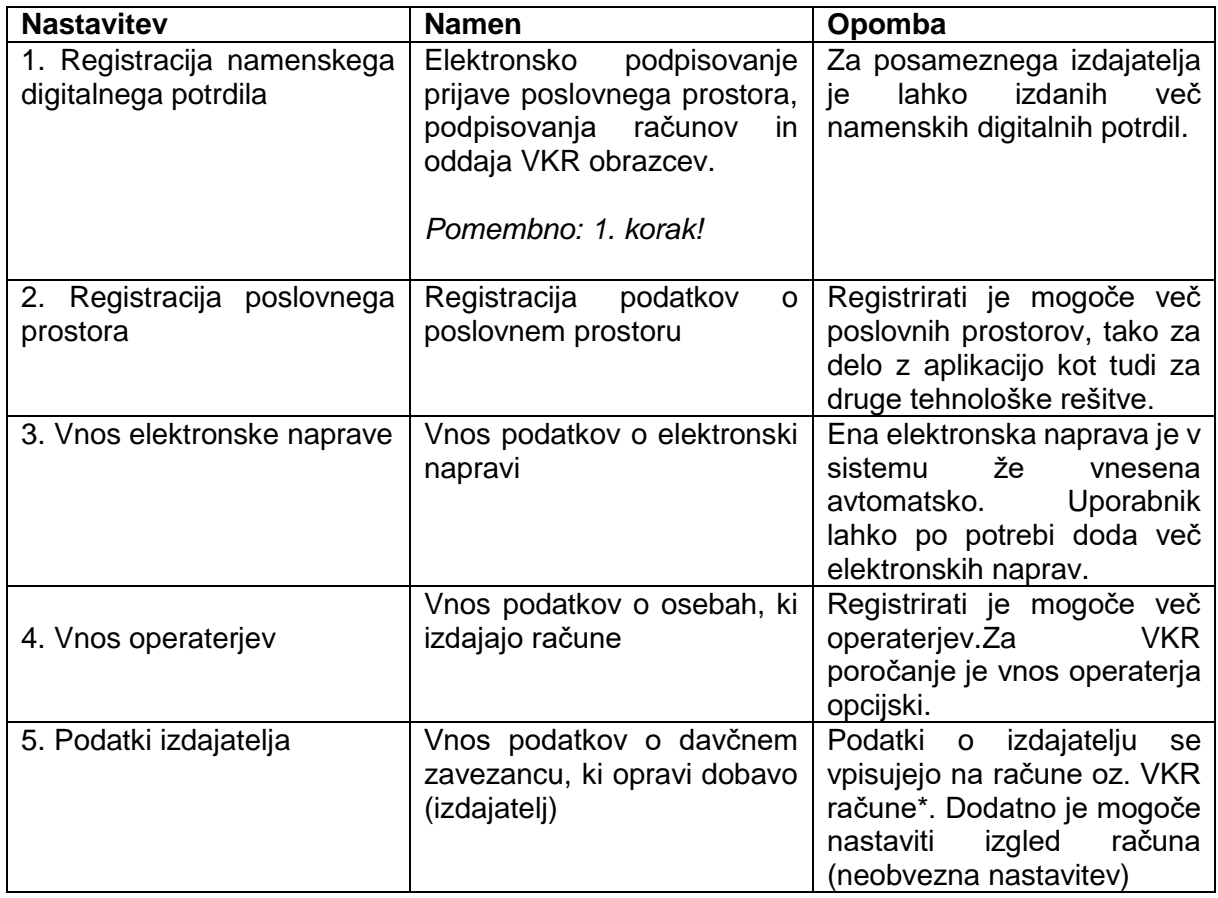

\* VKR račune je mogoče poročati tudi brez vpisanih podatkov o izdajatelju, ker se davčna številka zavezanca, ki je bistvena za poročanje, prebere iz namenskega digitalnega potrdila. Predlagamo, da podatke o izdajatelju vseeno vpišete.

*Opomba: menija »Izdaja računov« in »Poročanje VKR računov« pred ureditvijo nastavitev nista aktivna.*

#### <span id="page-5-0"></span>2.2.1. Registracija namenskega digitalnega potrdila

Registracija namenskega digitalnega potrdila je potreben prvi korak nastavitve, kjer uporabnik registrira privatni ključ, s čimer je omogočeno elektronsko podpisovanje.

Postopek:

- 1) Na meniju Nastavitve izberite Digitalno potrdilo.
- 2) Na maski »Digitalno potrdilo« kliknite Brskaj; odpre se dialog za izbiro datoteke, kjer je potrebno izbrati datoteko, ki vsebuje namensko digitalno potrdilo (končnica .p12).
- 3) Aplikacija nato zahteva vnos gesla, s katerim je namensko digitalno potrdilo zaščiteno; po uspešnem vnosu gesla se spremeni status nastavitve v urejeno.

*Opomba: Tabela »Vsa digitalna potrdila izdajatelja« prikazuje seznam digitalnih potrdil, ki so bila za elektronsko podpisovanje v imenu izdajatelja registrirana v aplikaciji.* 

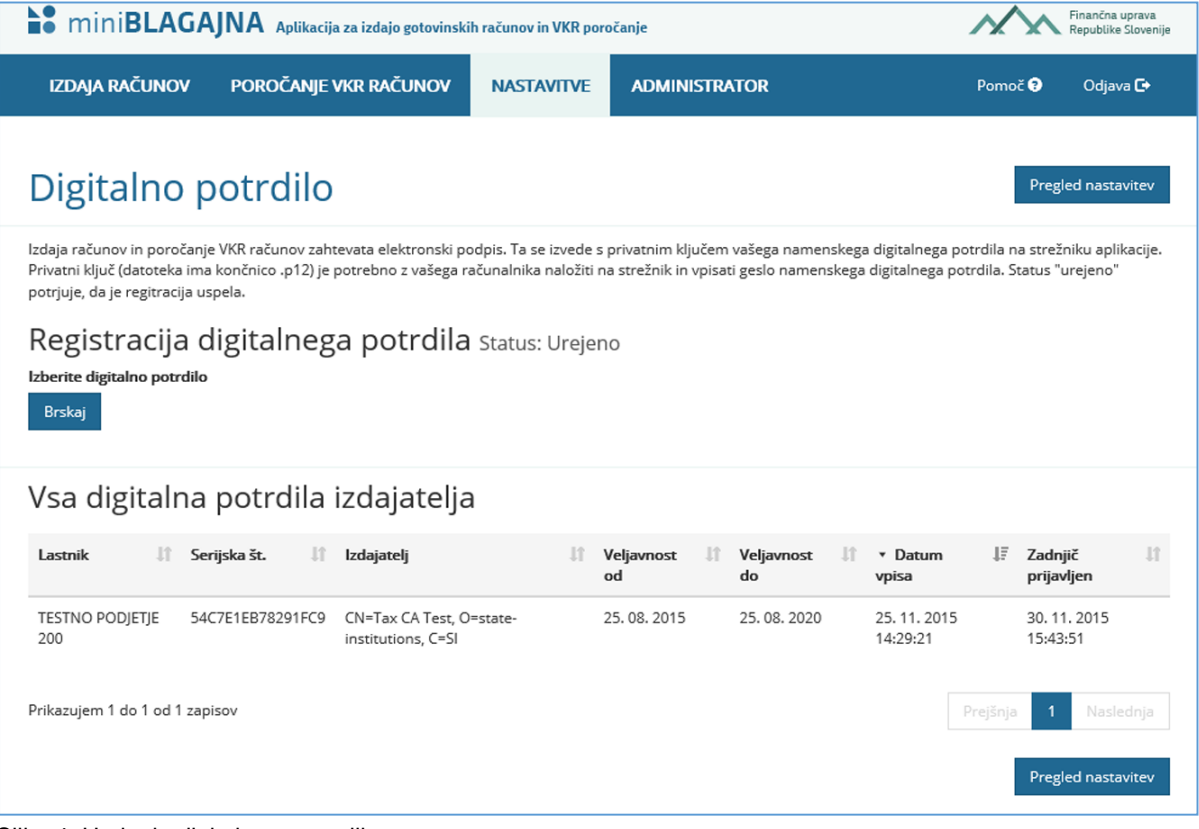

Slika 4: Urejanje digitalnega potrdila

#### <span id="page-5-1"></span>2.2.2. Registracija poslovnega prostora

Pred pričetkom izdaje računov in poročanjem VKR računov je potrebno priglasiti poslovni

prostor. Ker je priglasitev izvedena z elektronskim podpisom, je potrebno predhodno izvesti registracijo namenskega digitalnega potrdila.

Aplikacije omogoča dve vrsti priglasitve poslovnih prostorov:

- **za delo v aplikaciji mini Blagajna**; prijavljeni prostor se uporablja za izdajo računov kot je opisano v nadaljevanju te točke
- **za zunanje tehnološke rešitve** (npr. računovodski programi ali programi za blagajniško poslovanje); v kolikor uporabljate druge tehnološke rešitve za izdajo gotovinskih računov in VKR poročanje, lahko poslovni prostor prijavite preko aplikacije mini Blagajna. Ob tem je potrebno navesti identifikacijo proizvajalca tehnološke rešitve. Podrobnosti so opisane pod točko »2.1.2.1. Prijava poslovnega prostora za zunanje tehnološke rešitve«.

*Opomba: možna je sočasna uporaba več tehnoloških rešitev (npr. mini Blagajna in tehnološka rešitev). Pri tem je potrebno poslovni prostor prijaviti za vsako tehnološko rešitev posebej, z različno šifro poslovnega prostora (npr. trgovino, ki uporablja dve tehnološki rešitvi, prijavimo: TRG1 za mini Blagajno in TRG2 za drugo tehnološko rešitev).* 

Šifra poslovnega prostora se uporablja pri številčenju računov (npr. TRG1 se uporabi kot TRG1-MB-1), potrebno pa je registrirati tudi ostale obvezne podatke (označene z \*). Podatke s poslovnega prostora je mogoče naknadno spremeniti (sprememba se poroča na FURS) in poslovne prostore tudi deaktivirati/aktivirati.

Postopek:

- 1) Za vnos novega poslovnega prostora kliknite »Nov zapis«; odpre se maska za vnos poslovnega prostora
- 2) Izpolnite vsaj obvezne podatke (označena z \*) in kliknite shrani; podatki se zapišejo v tabelo poslovnih prostorov, s čimer je poslovni prostor registriran.

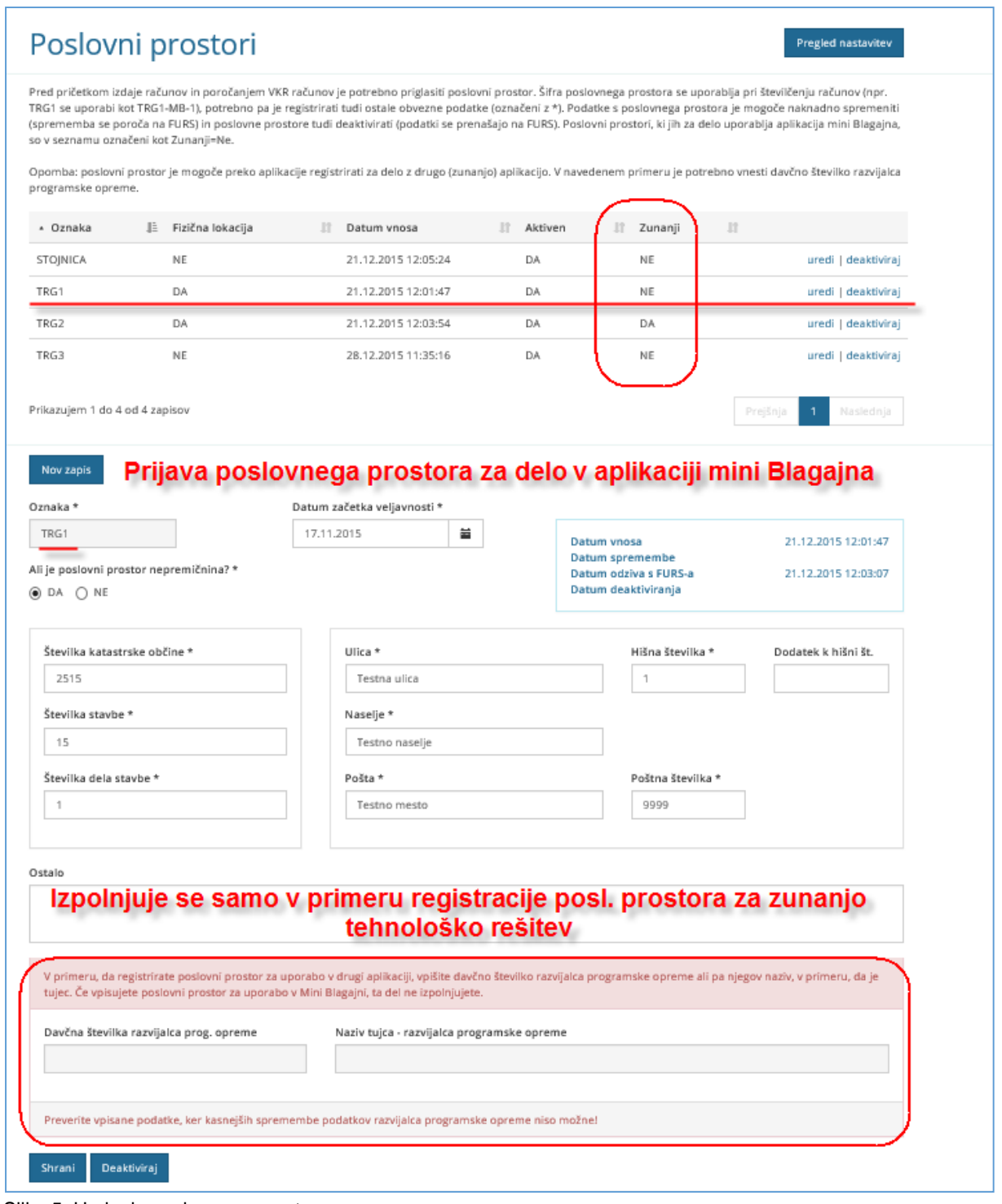

Slika 5: Urejanje poslovnega prostora

*Opomba: Možno je naknadno spreminjanje podatkov o poslovnem prostoru in deaktivacija/aktivacija poslovnega prostora; z deaktiviranim poslovnim prostorom ni več mogoče izdajati novih računov in poročati VKR obrazcev.* 

#### *2.2.2.1. Prijava poslovnega prostora za zunanje tehnološke rešitve*

Aplikacija mini Blagajne omogoča prijavo prostora za zunanje tehnološke rešitve, ki so dolžni delovati skladno z Zakonom o davčnem potrjevanju računov (ZDavPR). Aplikacijo mini Blagajne se lahko uporabi tudi samo za ta namen, torej brez izdajanja gotovinskih računov in VKR poročanja.

Postopek:

- 1. Potrebno je registrirati namensko digitalno potrdilo, s katerim se bo izvedel elektronski podpis prijave poslovnega prostora (opisano v točki: 2.1.1. Registracija namenskega digitalnega potrdila).
- 2. Nato v nastavitvah poslovnega prostora kliknite »Nov zapis« in vnesite obvezne podatke (označeni z zvezdico) o poslovnem prostoru.
- 3. Obvezno vnesite tudi podatke o slovenski davčni številki razvijalca programske opreme ali nazivu tujega razvijalca programske opreme; priglašeni prostor se vpiše v tabelo poslovnih prostorov, v stolpcu »Zunanji« pa je pri priglašenem poslovnem prostoru oznaka DA (primer prikazan na sliki 5).

*Opomba: Pred potrditvijo prijave preverite vpisane podatke o razvijalcu programske opreme. Spreminjanje ostalih podatkov o poslovnem prostoru in uporaba več oznak poslovnega prostora zaradi sočasne uporabe več tehnoloških rešitev je opisana v prejšnjem poglavju.*

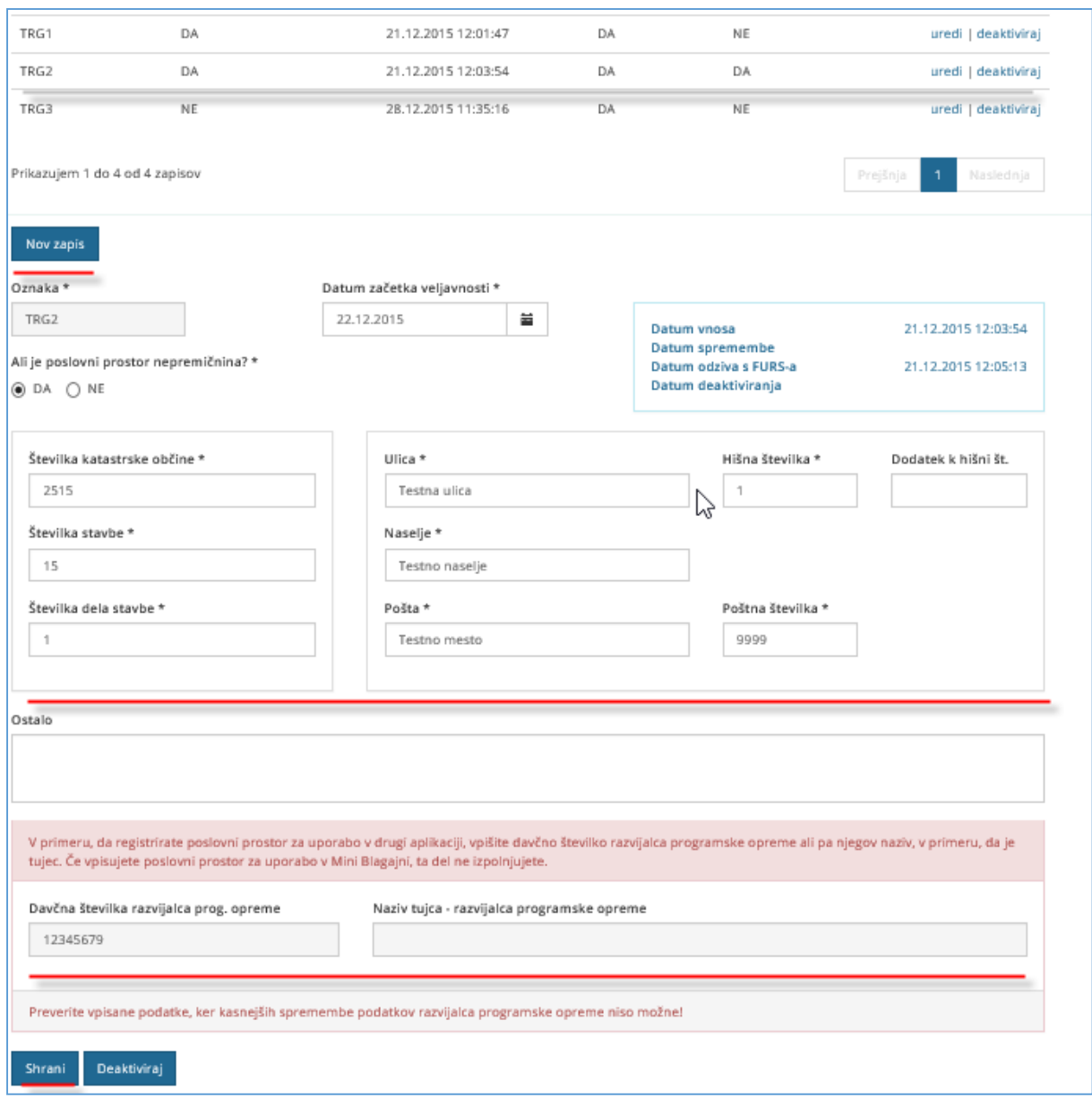

Slika 6: Urejanje poslovnega prostora za zunanjo tehnološko rešitev

#### <span id="page-10-0"></span>2.2.3. Vnos elektronske naprave

Za izdajo računov je potrebno imeti aktivno vsaj eno elektronsko napravo. Osnovna elektronska naprava ("Mini blagajna" oz. MB) je že predstavljena v aplikaciji. Glede na interno organizacijo dela, je mogoče dodati več blagajn. Šifra blagajne se uporablja pri številčenju računov (npr. MB se uporabi kot TRG1-MB-1).

Postopek:

- 1) Za vnos nove elektronske naprave kliknite »Nov zapis«; odpre se maska za vnos podatkov
- 2) Izpolnite vsaj obvezne podatke (označena z \*) in kliknite shrani; podatki se zapišejo v tabelo elektronskih naprav

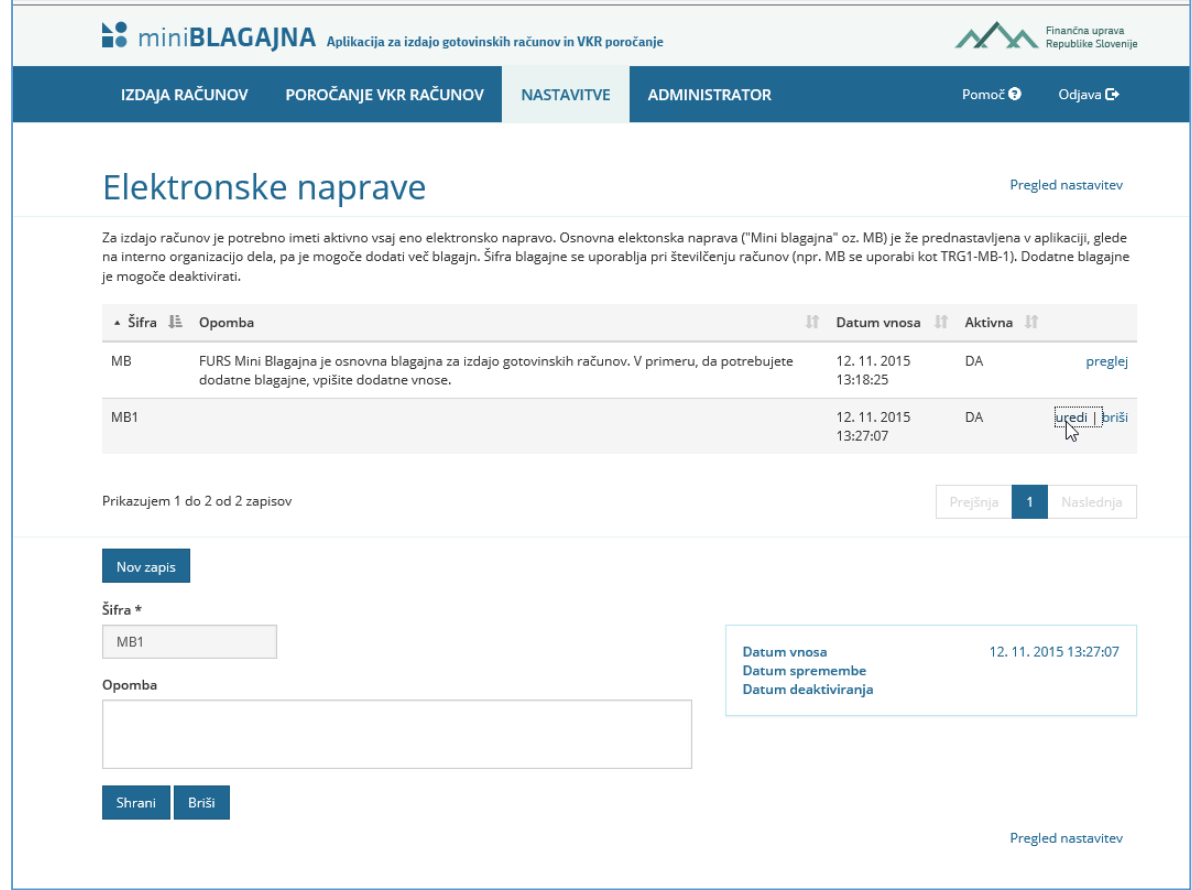

Slika 7: Vnos elektronske naprave

*Opomba: Elektronsko napravo je mogoče brisati (če nanjo še ni vezan noben izdan račun) ali deaktivirati (če so že bili izdani računi).* 

#### <span id="page-10-1"></span>2.2.4. Vnos operaterjev

Operaterji so osebe, ki bodo v aplikaciji izdajali račune. Vpisani podatki o operaterju se poročajo na izdanih računih. Vnos operaterja za VKR poročanje ni obvezen.

Postopek:

- 1) Za vnos novega operaterja kliknite »Nov zapis«; odpre se maska za vnos podatkov
- 2) Izpolnite vsaj obvezne podatke (označena z \*) in kliknite shrani. Če ima oseba slovensko davčno številko, jo je potrebno vpisati; podatki se zapišejo v tabelo operaterjev. Oznaka operaterja se bo izpisovala na pdf izpisu (v polju »Račun pripravil:«)

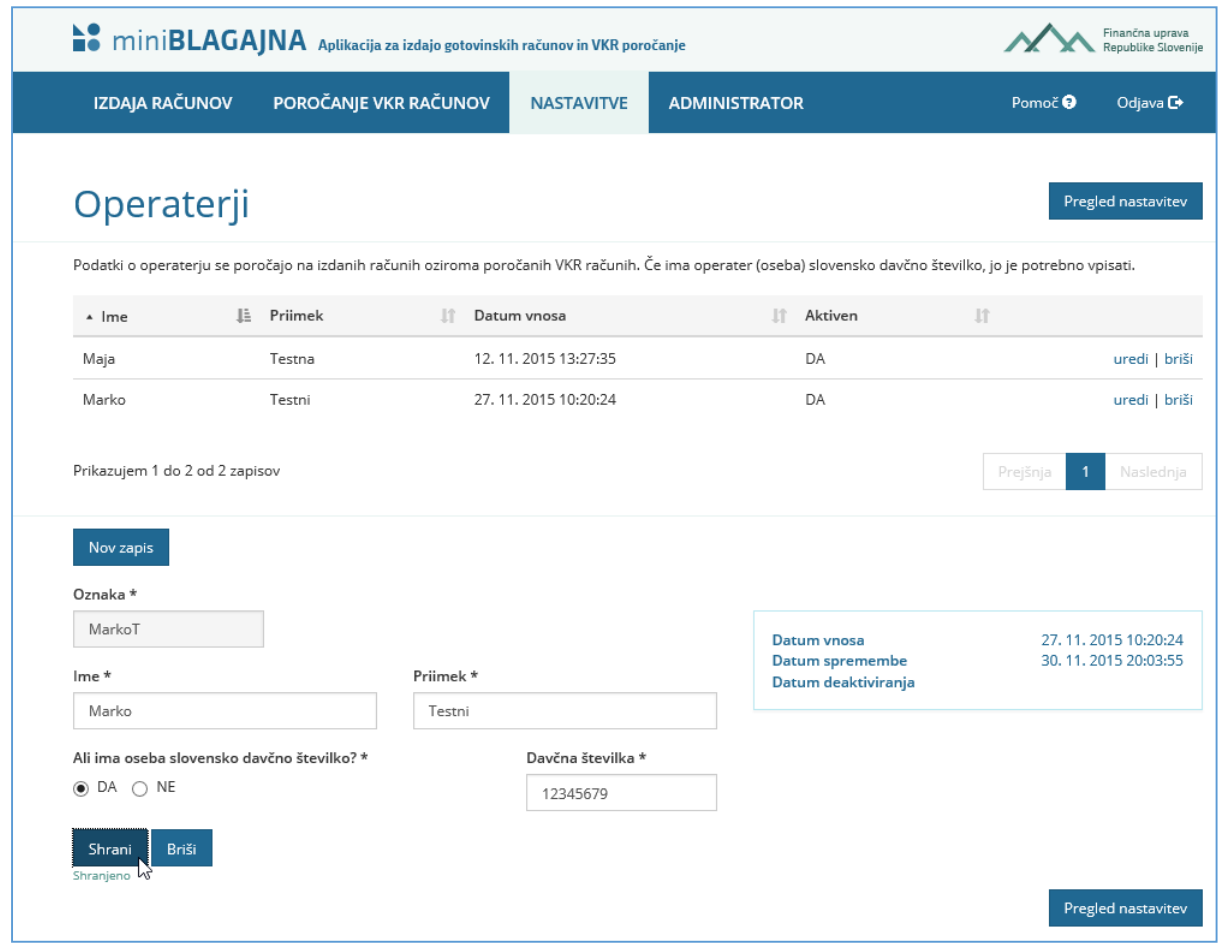

Slika 8: Vnos operaterja

*Opomba: Operaterja je mogoče brisati (če nanj še ni vezan noben izdan račun ali poročan VKR obrazec) ali deaktivirati (če so že bili izdani računi ali poročani VKR obrazci).* 

## <span id="page-11-0"></span>2.2.5. Vnos podatkov izdajatelja in izgled računa

Podatki o izdajatelju se avtomatsko vpisujejo tako na račune kot na VKR obrazce in so pred pričetkom dela obvezni. Možnosti oblikovanja izgleda računa za tiskanje (pdf datoteka) so opcijske.

Pri izdajatelju so vsa polja obvezna:

- 1) Vpisati je potrebno podatke o nazivu, naslovu in poštni številki ter pošti.
- 2) Davčna številka izdajatelja se prepiše iz namenskega digitalnega potrdila. Pred pričetkom dela je potrebno opredeliti ali je izdajatelj zavezanec za DDV ali ni.
- 3) Podatke se shranijo s klikom na gumb »Shrani«, ki se nahaja pod poljem »Naslov«.

#### Izgled računa:

Izpis računa je v pdf obliki. Možne so dodatne nastavitve:

- Vnos noge računa (npr. registracijski podatki ali podobno)
- Vnos imena in priimka odgovorne osebe za izdajo računa (npr. direktor d.o.o. ali predsednik društva)
- Logotip (v glavo računa je mogoče dodati logotip; ta se naloži v aplikacijo s klikom na gumb »Brskaj«. Gumb »Odstrani« omogoča odstranitev slike.)
- Faksimile (poleg odgovorne osebe je mogoče izpisati faksimile; ta se naloži v aplikacijo s klikom na gumb »Brskaj«. Gumb »Odstrani« omogoča odstranitev slike.)
- Bančni račun v IBAN obliki za tisk UPN QR; v primeru, da je polje izpolnjeno, se pri tisku računa v A4 format (tisk v PDF) dodatno izpiše QR koda za plačilni nalog. Če polje ni izpolnjeno, se QR koda za plačilni nalog ne izpiše.
- Vklop integracije z aplikacijo [noprintZ.](https://www.noprintz.si/) Uporabnik vklopi storitev tako, da označi strinjanje s pogoji noprintZ, izbere kategorijo izdanih računov in klikne gumb »Vklopi«. Integracija z aplikacijo noprintZ je omogočena samo za navadne račune brez posebnosti.

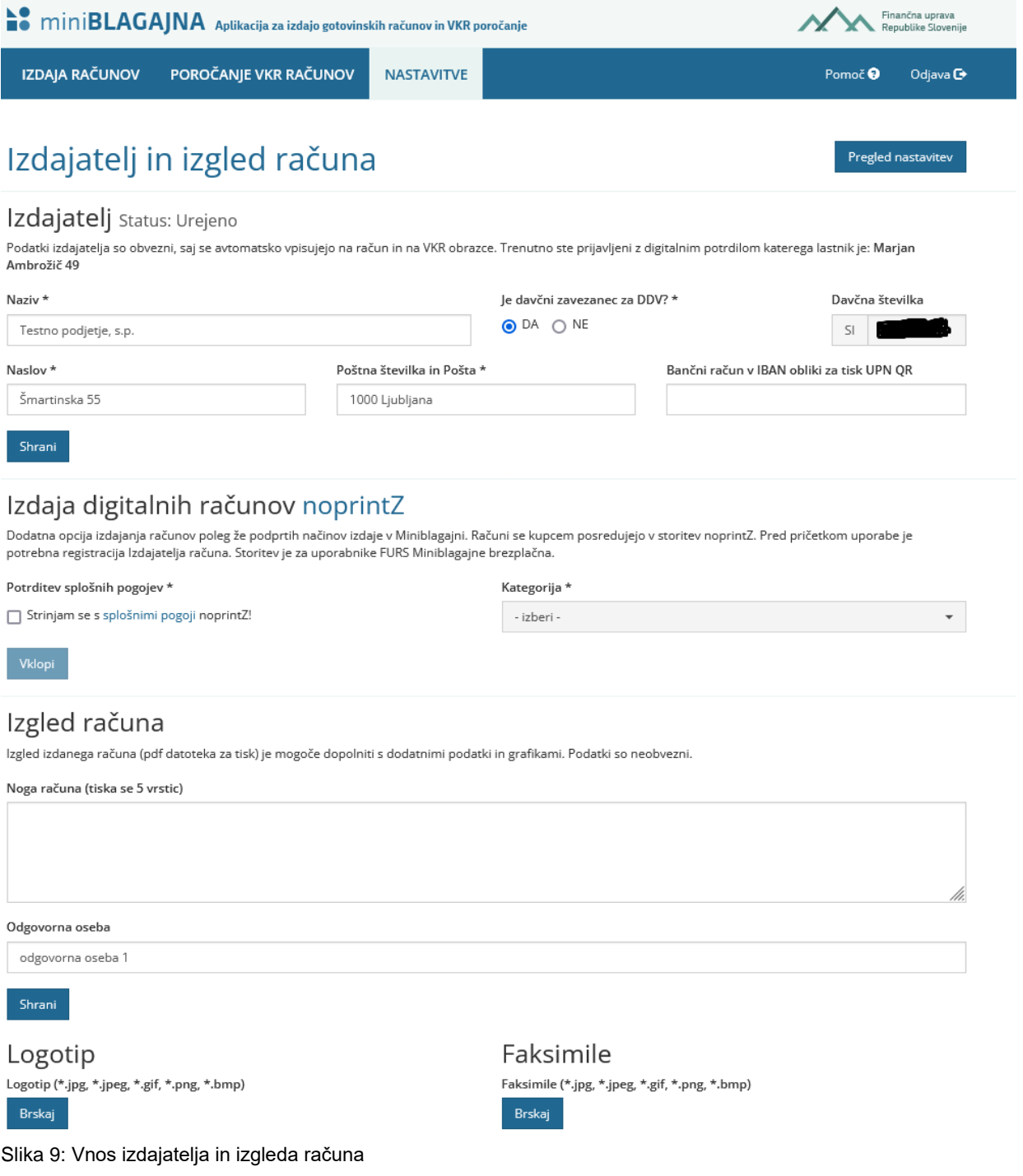

## <span id="page-14-0"></span>2.2.6. Pregled nastavitev

Z veljavnim namenskim digitalnim potrdilom in urejenimi nastavitvami je mogoče pričeti z delom.

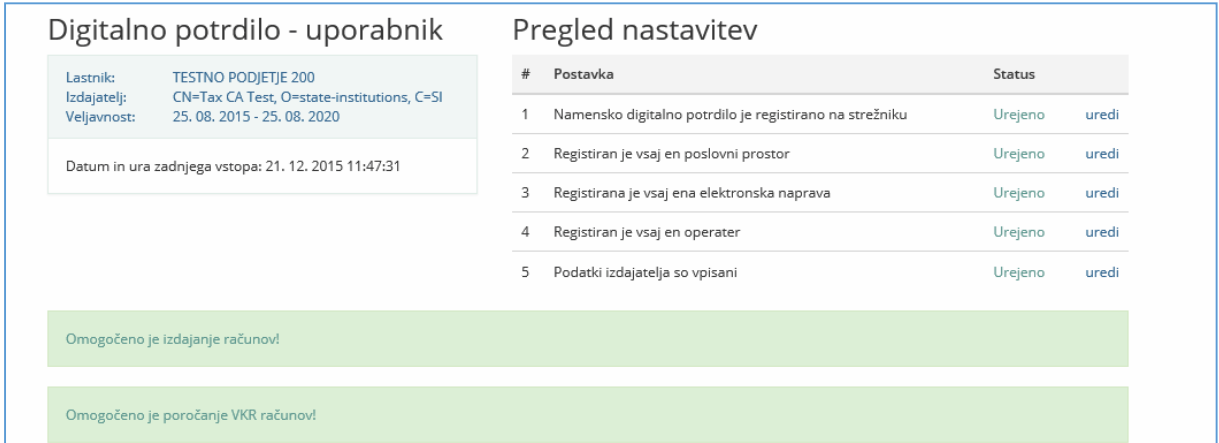

Slika 10: Veljavno digitalno potrdilo in pregled urejenih nastavitev

## <span id="page-14-1"></span>2.3. Odjava iz aplikacije

Iz aplikacije se odjavite s klikom na gumb »Odjava« v desnem zgornjem kotu.

# <span id="page-15-0"></span>3. Izdaja gotovinskih računov

Aplikacija »miniBLAGAJNA« podpira izdajo in davčno potrjevanje treh tipov računov:

- račun za dobavo blaga in opravljanje storitev:
	- za davčne zavezance, identificirane za namene DDV (obdavčljive: obdavčene ali oproščene in neobdavčljive dobave) in
	- za male davčne zavezance, ki niso identificirani za namene DDV in so oproščeni obračunavanja DDV (oproščene, neobdavčljive dobave);
- račun za predplačilo in
- račun za opravljeno dobavo s poračunom predplačila.

Omogoča tudi popravke izdanih računov (storno računa v celoti ali delni popravek računa).

Vnosna maska za izdajo računov je pripravljena tako, da omogoča izdajanje računov tako davčnim zavezancem, identificiranim za namene DDV, kot tudi malim davčnim zavezancem, ki niso identificirani za namene DDV (ti na računu ne smejo obračunati DDV).

Podatke o posamezni dobavi je treba vnesti v ustrezna polja (kot je navedeno v nadaljevanju), saj aplikacija ne podpira vzpostavitev raznih drugih šifrantov.

*POMEMBNO: Davčni zavezanec mora zagotoviti izdajo računa v skladu z veljavno zakonodajo. V nadaljevanju je predstavljen postopek izdaje računa s podatki, ki jih mora davčni zavezanec zagotoviti na izdanem računu v skladu z DDV zakonodajo (več glede obveznih podatkov na računu po DDV zakonodaji je pojasnjeno v [podrobnejšem opisu Računi](https://www.fu.gov.si/fileadmin/Internet/Davki_in_druge_dajatve/Podrocja/Davek_na_dodano_vrednost/Opis/Racuni.doc)).* 

Aplikacija »miniBLAGAJNA« podpira tudi izdajo:

- računa v tujem imenu za tuj račun, samofakturiranje;
- računa za dobave, za katere se DDV obračunava po posebnih ureditvah (Posebna ureditev – potovalne agencije; Posebna ureditev – rabljeno blago; Posebna ureditev – umetniški predmet; Posebna ureditev – zbirke in starine)
- računa z uveljavljanjem pravice do pavšalnega nadomestila (166. člen Pravilnika o izvajanju ZDDV-1).

Vsak tip računa je lahko v enem izmed dveh statusov: osnutek ali izdan. Akcije, ki so na voljo uporabniku na seznamu ali na maski so sledeče:

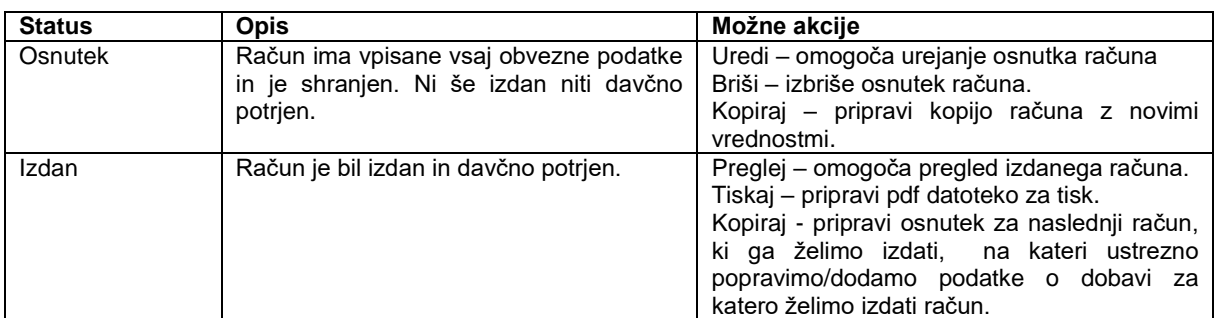

Opomba: na maski računa ima uporabnik na voljo še nekatere druge akcije, opisane v nadaljevanju.

Dodatno je omogočen izvoz podatkov v skladu s Pravilnikom o zahtevah za računalniške programe in elektronske naprave, upravljanje in delovanje informacijskega sistema ter vsebini, obliki, načinu in rokih za predložitev podatkov (Uradni list RS, št. 35/2013 z dne 26. 4. 2013) kar je opisano v točki 3.5. Izvoz podatkov v primeru davčnega inšpekcijskega nadzora.

V nadaljevanju predstavljene funkcionalnosti so na voljo v meniju »IZDAJA RAČUNOV«.

## <span id="page-16-0"></span>3.1. Delo s seznamom

| miniBLAGAJNA Aplikacija za izdajo gotovinskih računov in VKR poročanje<br>Finančna uprava<br>Republike Slovenije |              |                          |                                        |                      |                                   |          |                            |                     |
|----------------------------------------------------------------------------------------------------|--------------|--------------------------|----------------------------------------|----------------------|-----------------------------------|----------|----------------------------|---------------------|
| <b>IZDAJA RAČUNOV</b>                                                                                            |              | POROČANJE VKR RAČUNOV    | <b>NASTAVITVE</b>                      | <b>ADMINISTRATOR</b> |                                   |          | Pomoč <sup>O</sup>         | Odjava <sup>O</sup> |
| Izdaja računov<br>$^{+}$                                                                                         |              |                          |                                        |                      |                                   |          |                            |                     |
| Poslovni prostor                                                                                                 | El. naprava  |                          | Operater                               |                      | Tip računa                        |          | 2. Nov račun               |                     |
| ٠<br>- vsi -                                                                                                    | $-$ vse $-$  | $\overline{\phantom{a}}$ | Marko Testni<br>$\overline{\mathbf v}$ |                      | Račun<br>$\overline{\phantom{a}}$ |          | Ustvari dokument           |                     |
| <sub>1.</sub> Filtri                                                                                             |              |                          |                                        |                      |                                   |          |                            |                     |
| Št. računa                                                                                                    | Vrednost (€) | Tip računa               | Kupec                                  | Dat. plačila         | • Datum izdaje                    | * Status | <sub>3.</sub> Akcije       |                     |
| STOJNICA-MB-15                                                                                                   | $-253.44$    | Račun (POPRAVEK)         |                                        | 2.9.2016             | 2.9.16 14:40                      | Izdan    | preglej   tiskaj   kopiraj |                     |
| STOINICA-MB-14                                                                                                   | 253,44       | Račun                    |                                        | 2.9.2016             | 2.9.16 14:40                      | Izdan    | preglej   tiskaj   kopiraj |                     |
| STOJNICA-MB-13                                                                                                   | 126,72       | Račun                    |                                        | 2.9.2016             | 2.9.16 14:39                      | Izdan    | preglej   tiskaj   kopiraj |                     |
| STOINICA-MB-12                                                                                                   | 126,72       | Račun                    |                                        | 2.9.2016             | 2.9.16 14:39                      | Izdan    | preglej   tiskaj   kopiraj |                     |
| STOINICA-MB-11                                                                                                   | 475,20       | Račun                    |                                        |                      | 2.9.16 14:38                      | Izdan    | preglej   tiskaj   kopiraj |                     |
| STOJNICA-MB1-1                                                                                                   | 122,00       | Račun                    |                                        |                      | 2.9.16 14:26                      | Izdan    | preglej   tiskaj   kopiraj |                     |
| STOJNICA-MB-8                                                                                                    | 122,00       | Račun                    | Drugo Podj                             | 2.9.2016             | 2.9.16 14:20                      | Izdan    | preglej   tiskaj   kopiraj |                     |
| STOJNICA-MB-7                                                                                                    | 61,00        | Račun                    | Podjetje d                             | 2.9.2016             | 2.9.16 14:19                      | Izdan    | preglej   tiskaj   kopiraj |                     |
| STOJNICA-MB-6                                                                                                    | 61,00        | Račun                    |                                        | 2.9.2016             | 2.9.16 14:19                      | Izdan    | preglej   tiskaj   kopiraj |                     |
| STOINICA-MB-5                                                                                                    | 61,00        | Račun                    |                                        | 2.9.2016             | 2.9.16 14:18                      | Izdan    | preglej   tiskaj   kopiraj |                     |
| <b>TRG3-MB-1</b>                                                                                                 | 1,08         | Račun                    |                                        | 10.3.2016            | 12.2.16 12:40                     | Izdan    | preglej   tiskaj   kopiraj |                     |
| <b>TRG3-MB1-2</b>                                                                                                | $-1.584,63$  | Račun (POPRAVEK)         |                                        |                      | 28.12.15 11:42                    | Izdan    | preglej   tiskaj   kopiraj |                     |
| <b>TRG3-MB1-1</b>                                                                                                | 1.584,63     | Račun                    |                                        |                      | 28.12.15 11:42                    | Izdan    | preglej   tiskaj   kopiraj |                     |
| Prikazujem 1 do 13 od 13 zapisov (filtriranih 43 zapisov)<br>1. Filtrirani zadetki<br>Prejšnja<br>Naslednja      |              |                          |                                        |                      |                                   |          |                            |                     |

Slika 11: seznam izdanih (poročanih) računov

Delo s seznamom (slika 10) računov ima tri funkcije:

- padajoči meniji (poslovni prostor, elektronska naprava,..) **filtrirajo** seznam računov tako, da ustreza izbranim pogojem; na sliki 10 so tako prikazani vsi računi, ki jih je izdal operater »Marko Testni« in so tipi računa »Račun«. Takšnih računov je 13 od 43 možnih.
- uporabnik začne **izdajo novega računa** s klikom na gumb »Nov račun«. Več o izdaji računa v točki 3.2. Izdaja novega računa.
- Delo z osnutki računov ali že izdanimi računi poteka preko **akcij.** Možne akcije so odvisne od statusa računa.

Opomba: na že izdani računih ni mogoči spreminjati podatkov. Edina posebnost je možnost

naknadnega vnosa »Datuma plačila«; podatek ni obvezen za poročanje in je namenjen za »lastno evidenco« in se na že izdanem računu ne izpiše.

Nad seznamom računov so uporabniku na voljo padajoči meniji (filtri) kot je prikazano na sliki 11:

- poslovni prostor,
- elektronska naprava,
- operater in
- tip računa.

V seznamu so za prve tri filtre naštete aktivne postavke in tiste deaktivirane postavke, kjer so že bili izdani računi (npr. aktivni poslovni prostori in tisti deaktivirani poslovni prostori s katerih so že bili ustvarjeni računi), kar prikazuje slika 12.

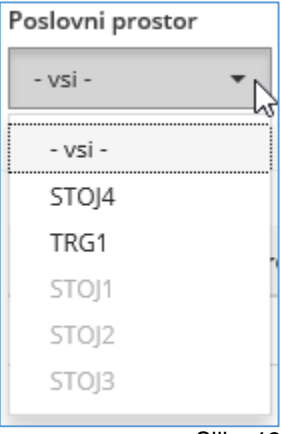

Slika 12

Za ustvarjanje novega dokumenta je med filtri treba izbrati vsaj tip računa in klikniti gumb »Ustvari dokument«. Če se izberejo tudi drugi parametri, se ti prenesejo v masko računa.

Pri pripravi kateregakoli tipa računa je treba izpolniti vsaj obvezna polja (označena z \*). Tak račun je nato mogoče shraniti. Ko so izpolnjeni vsaj obvezni podatki se račun shrani kot osnutek (status računa spremeni iz »V pripravi« v »Osnutek«), ob tem pa je tak račun mogoče tudi že izdati (akcija »Shrani in izdaj«).

### <span id="page-17-0"></span>3.2 Izdaja novega računa

a) Določite parametre za izdajo računov (poslovni prostor, el. naprava, operater in tip računa).

V meniju »Izdaja računov« so nad seznamom računov uporabniku na voljo filtri:

- poslovni prostor,
- elektronska naprava,
- operater in
- tip računa.

Posamezne parametre določite tako, da:

- kliknite na gum puščica navzdol (▼), ki se nahaja v levem delu polja;
	- iz spustnega seznama izberite ustrezno postavko;
	- posamezne postavke (poslovni prostor, el. naprava, operater, morajo biti v nastavitvah določene kot aktivne (postavka, ki ni aktivna, je na spustnem seznamu navedena v »svetlejši barvi pisave«));
		- če ugotovite, da posamezne postavke, pod katero želite izdati račun, v nastavitvah nimate ustrezno urejene, se vrnite v nastavitve, tako, da v vrstici zgoraj izberete »NASTAVITVE« - prikažejo se vam gumbi za nastavitve potrdite tistega, ki ga želite urejati - vnesite podatke v ustrezna polja – shranite. Za nadaljevanja izdaje računa ponovite postopek, kot je navedeno v tej točki.
- b) Ko določite poslovni prostor, elektronsko napravo in operaterja (osebo, ki izdaja račun), potrdite gumb »USTVARI DOKUMENT«.

*Pomembno: Če niste predhodno določili vsaj tipa računa (priporočamo pa, da izberete tudi: poslovni prostor, elektronsko napravo in operaterja) ostaja gumb »Ustvari dokument« neaktiven in ne dovoli nadaljevanja.*

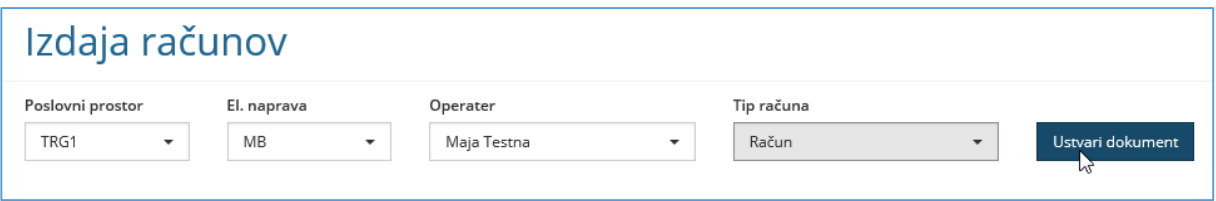

Slika 13: izbira parametrov za izdajo novega računa

#### <span id="page-18-0"></span>3.2.1. Vnos podatkov

Z vnosom podatkov lahko začnete, ko ste potrdili gumb »Ustvari dokument«. Dokumentu se dodeli status »V pripravi« in lahko začnete z vnašanjem podatkov.

Vnos podatkov začnite v polju »Kraj izdaje računov«, kamor vas program tudi sam usmeri.

*Opomba: Priporočamo, da se pri vnašanju podatkov premikate iz enega polja v drugega s tabulatorjem (tipka za tabulator na vaši tipkovnici), saj vas bo tako program vodil v ustrezna polja za vnos.* 

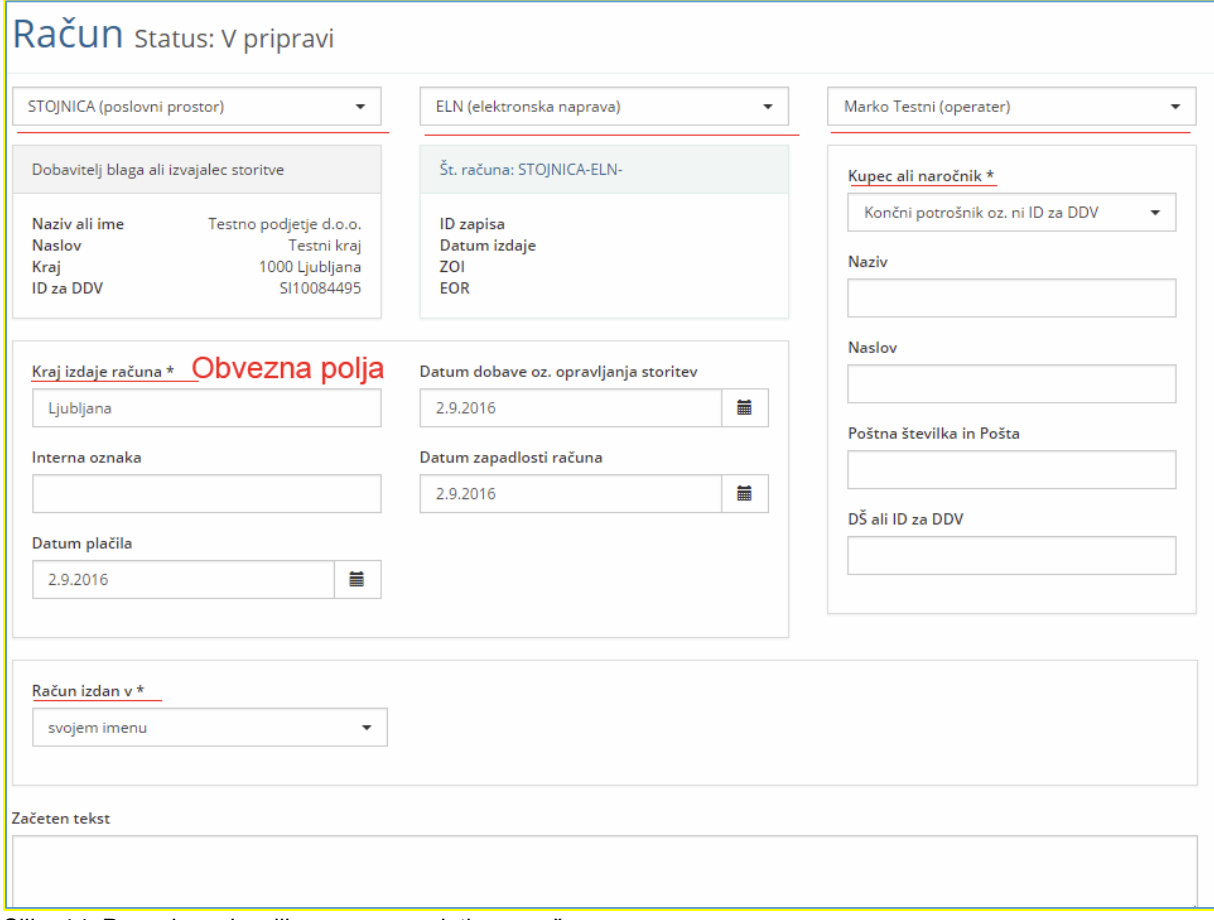

Slika 14: Prva ekranska slika za vnos podatkov o računu

V nadaljevanju je naveden opis posameznih polj.

- **Dobavitelj blaga ali izvajalec storitve**: izpišejo se podatki od davčnem zavezancu, ki opravi dobavo (blaga ali storitev), kot ste jih določili v nastavitvah, zato predno nadaljujete preverite tudi pravilnost navedenih podatkov. Upoštevajte, da morate za izdajo računa uporabiti namensko digitalno potrdilo davčnega zavezanca, ki izdaja račun. Program je v osnovi pripravljen za izdajo računa v svojem imenu (davčni zavezanec, ki je opravil dobavo, je tudi izdajatelj računa). Podprta je tudi izdaja računa v tujem imenu za tuj račun, kar je opisano v nadaljevanju. Če račun izdajate v tujem imenu za tuj račun, podatke o dobavitelju (osebi v imenu in za račun katere izdate račun) vnesete posebej v skladu z navodili, kot je navedeno v nadaljevanju. Davčna številka izdajatelja računa pa se programsko evidentira iz namenskega digitalnega potrdila.

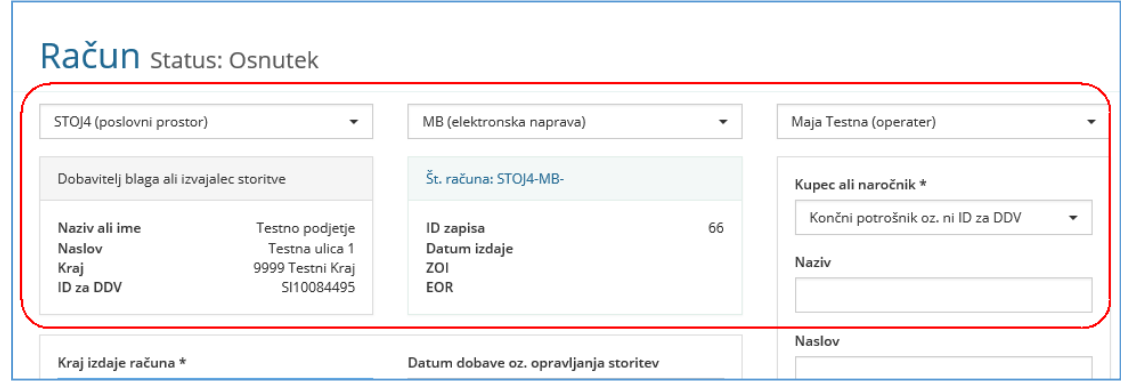

Slika 15: Podatki računa

- **Kraj izdaje računa**: vnesite kraj izdaje računa.
- **Interna oznaka**: vnesite svojo interno oznako (npr.: št. naročila, št. ponudbe, ali drugo oznako, ki je pomembna za vaše interno poslovanje. Pomembno : interna oznaka ni številka računa.
- **Datum dobave oz. opravljanja storitev**: vnesite datum dobave. Priporočamo, da ga določite s klikom na koledar (desni znak pri tem polju). V primeru storitev se vpiše datum, ko je bila storitev opravljena oziroma končana (obdobje se navede pod opis storitve, lahko tudi v polje »začetni tekst«).
- **Datum plačila**: neobvezen podatek, ki ga lahko vnesete za lastno evidenco. Možno ga je vnesti/popravljati tudi potem, ko je račun že izdan (na izdanem računu se ne izpiše).
- **Datum zapadlosti računa**: neobvezen podatek, ki ga lahko vnesete za lastno evidenco.
- **Kupec ali naročnik**:
	- Izberite v spustnem seznamu, ali je kupec končni potrošnik oziroma ni identificiran za namene DDV, ali pa je kupec identificiran za namene DDV;
	- nadaljnji vnos podatkov o kupcu ni obvezen, upoštevajte pa, da je podatek o kupcu v skladu z DDV zakonodajo v nekaterih primerih treba navesti (več o obveznih podatkih na računu je navedeno v [podrobnejšem opisu Računi](http://www.fu.gov.si/fileadmin/Internet/Davki_in_druge_dajatve/Podrocja/Davek_na_dodano_vrednost/Opis/Podrobnejsi_opis_2_izdaja_Racuni.pdf)) oziroma, če tako določa druga področna zakonodaja (drugi »nedavčni« predpisi). Če račun izdate osebi za katero se ne zahteva da so na računu navedeni podatki kupca, potem polja pustite prazna (na izdanem računu se v takem primeru kupec ne navaja).
- **Tip obdavčitve:** poleg izdaje računov za dobave, od katerih se DDV obračunava po »splošni ureditvi«, je mogoče izdati tudi:
	- a. Račune za dobave obrnjena davčna obveznost po 76.a. členu ZDDV-1,
	- b. Račune za dobave, od katerih se DDV obračunava po posebnih ureditvah (obdavčuje se razlika v ceni), in sicer za posebno ureditev za rabljeno blago,

umetniške predmete, zbirke in starine (101. člen ZDDV-1) in posebno ureditev za potovalne agencije (97. člen ZDDV-1). Več o tem je navedeno v nadaljevanju).

- c. Račune s pravico do pavšalnega nadomestila (166. člen Pravilnika o izvajanju ZDDV-1).
- **Račun izdan v svojem ali tujem imenu:** Osnovna nastavitev je pripravljena za izdajo računa v svojem imenu (izdajatelj računa je tudi davčni zavezanec, ki je opravil dobavo). Podprta je tudi izdaja računa v tujem imenu za tuj račun. Če račun izdajate v tujem imenu za tuj račun morate podatke o dobavitelju (osebi v imenu in za račun katere izdate račun) vnesti posebej.

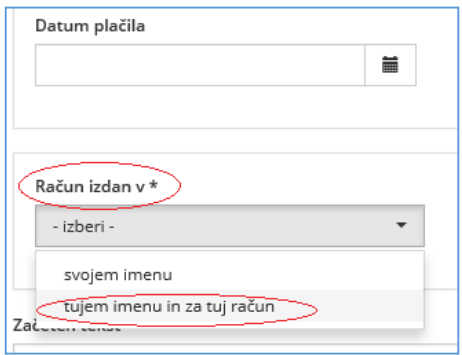

Slika 16

Na vnosni formi mora ob izbiri navedene opcije uporabnik vnesti dodatna polja za vpis podatkov dobavitelja ali izvajalca storitve. Z Vneseni podatki se bodo vpisali v glavo računa kot podatki o davčnem zavezancu, ki je opravil dobavo (dobavitelj blaga ali izvajalec storitve). Podatki o dejanskem izdajatelju računa (podatki iz točke 1 tega seznama) bodo na izdanem računu navedeni v spodnjem delu računa

- **Vpis cene (€) na enoto brez DDV na 4 decimalna mesta**: navedena opcija omogoča vpis cene artikla na 4 decimalke natančno.
- **Začeten tekst**: omogočen vam je vnos začetnega teksta, ki se bo tudi izpisal na računu (npr.: Zaračunavamo vam blago po dobavnici št. …, z dne…., ipd).
- **Številka računa**: na računu, ki ima status »v pripravi«, se še ne navede celotna zaporedna številka računa, saj se zaporedna številka računa, ki mora biti po ZDavPR sestavljena iz treh delov, računu dodeli ob izdaji, kot je navedeno v nadaljevanju, izpiše pa se prvi del: oznaka poslovnega prostora in drugi del: oznaka elektronske naprave, ki je za miniBLAGAJNO določena MB. Tudi ostali podatki: ID zapisa, datum in čas izdaje, ZOI in EOR se dodelijo v naslednjih fazah izdaje računa.

#### **Podatki o dobavi**

- Zap. št: programsko se določi zaporedna številka postavke.
- **Vrsta blaga/storitve**:
	- Davčni zavezanec, identificiran za namene DDV, mora navesti količino in vrsto dobavljenega blaga oziroma obseg in vrsto opravljenih storitev. Če izda poenostavljeni račun (po 83. členu ZDDV-1) lahko ta podatek zagotovi tako, da navede opis skupine blaga oziroma obseg storitev na način, ki omogoča kupcu blaga oziroma storitev, da preveri pravilnost zaračunanega zneska glede na količino in vrsto dobavljenega blaga oziroma vrsto opravljenih storitev;
	- mali davčni zavezanec, ki ni identificiran za namene DDV, mora po DDV zakonodaji na računu navesti podatek o količini in vrsti dobavljenega blaga oziroma obsegu in vrsti opravljenih storitev v primeru, če račun izda drugemu davčnemu zavezancu (pri izdaji računa je treba upoštevati SRS 39.21, iz katerega izhaja, da mora knjigovodska listina za knjiženje prihodkov med drugim vsebovati tudi podatke o poslovnem dogodku (vrsta in količina prodanega blaga ali obseg in vrsta storitve).
- **Količina**: podatek se vnese na štiri decimalna mesta.
- **EM:** enota mere (npr.kos, kom, ….).
- **Cena na enoto mere v eurih brez DDV**: Navede se cena na enoto mere brez DDV.
- **Popust (%):** vnese se odstotek popusta, če je kupcu odobren na računu (pri zavezancih, identificiranih za namene DDV, znesek popusta na računu zmanjšuje davčno osnovo).
- **DDV (%):** podatek se določi za vsako postavko, ki je navedena na računu in sicer:
	- davčni zavezanec, identificiran za namene DDV, iz spustnega seznama določi: - za obdavčeno dobavo: nižjo stopnjo DDV (9,5 %), splošno stopnjo DDV ( 22 %) ali posebno nižjo stopnjo (5 %);
		- za oproščeno dobavo: oproščeno;
		- za neobdavčljivo dobavo: neobdavčeno;
	- davčni zavezanec, ki ni identificiran za namene DDV (oproščen obračunavanja DDV po ZDDV-1):
		- za oproščeno dobavo: oproščeno;
		- za neobdavčlijvo dobavo: neobdavčeno:

Računi za neobdavčljive dobave (dobave, ki niso predmet obdavčitve po ZDDV-1) niso predmet davčnega potrjevanja. Če pa davčni zavezanec opravi npr. tako obdavčeno, oproščeno, kot tudi neobdavčljivo dobavo in jo zaračuna na enem računu, pa mora

davčnemu organu posredovati podatke o računu razdeljene po posameznih vrednostih (v skladu s četrto točko drugega odstavka 6. člena Zakona o davčnem potrjevanju računov).

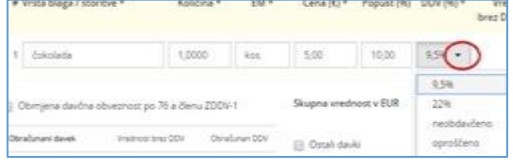

Slika 17

- **Vrednost brez DDV (€):** vrednost se izračuna (zmanjšana za popust, če je vnesen).
- **DDV (€)**: znesek se izračuna.
- **Vrednost z DDV**: vrednost se izračuna.

Če želite na računu navesti več postavk, za vnos vsake naslednje postavke potrdite polje »dodaj« in nadaljujte z vnosom postavk dobave:

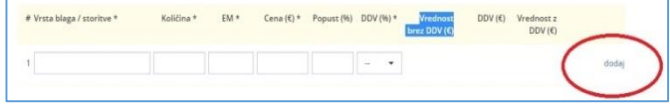

- **Obrnjena davčna obveznost (tip obdavčitve - posebnosti)**: Ta opcija se v vnosni shemi za izdajo računa pokaže samo v primeru, da je izdajatelj računa sam davčni zavezanec identificiran za namene DDV in opravi dobavo drugemu davčnemu zavezancu, identificiranemu za namene DDV v Sloveniji, če gre za dobavo po 76.a členu ZDDV-1, za katero je v skladu s prej navedeno določbo 76.a člena ZDDV-1 prejemnik blaga določen kot plačnik DDV (če se to polje ne označi, se ta navedba na izpisanem računu seveda ne navaja).

V primeru, da tak davčni zavezanec za tako opravljeno dobavo označi polje za obrnjeno davčno obveznost po 76.a členu ZDDV-1, se:

DDV se ne obračuna,

Slika 18

navedejo se podatki o informativnem davku (informativni podatki o stopnji DDV, informativna vrednost brez DDV in informativni obračunani DDV).

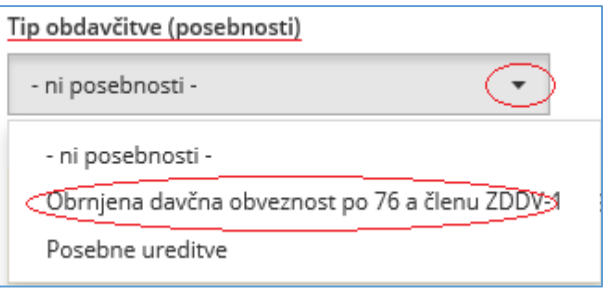

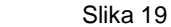

Če davčni zavezanec označi polje za obrnjeno davčno obveznost, se preveri vnos obveznega dodatnega polja: - kupec je zavezanec za DDV z izpolnjenim poljem »DŠ ali ID za DDV«. Ob shranjevanju računa se izpiše tudi ustrezno opozorilo, če res želi izdati račun z obrnjeno davčno obveznostjo in opozorilo o vnosu klavzule. Na izdanem računu se izpiše le, če so podatki določeni v vnosni shemi (če niso, se seveda to ne izpiše na računu).

Polje glede obrnjene davčne obveznosti se malemu davčnemu zavezancu ne ponudi (ker ni identificiran za namene DDV).

**Posebne ureditve (tip obdavčitve - posebnosti):** Opcija posebne ureditve omogoča izdajo računa za dobave, za katere se DDV obračunava po posebnih ureditvah (obdavčuje se razlika v ceni), in sicer za posebno ureditev za rabljeno blago, umetniške predmete, zbirke in starine (101. člen ZDDV-1) in posebno ureditev za potovalne agencije (97. člen ZDDV-1). Pri teh posebnih ureditvah se DDV na računu ne navaja.

Opomba: Ne pozabite, da morate ustrezno klavzulo, je obvezen podatek na računu po ZDDV-1 sami vpisati v polju končen tekst (glej spodaj točko 28).

Malemu davčnemu zavezancu ta opcija ni na voljo.

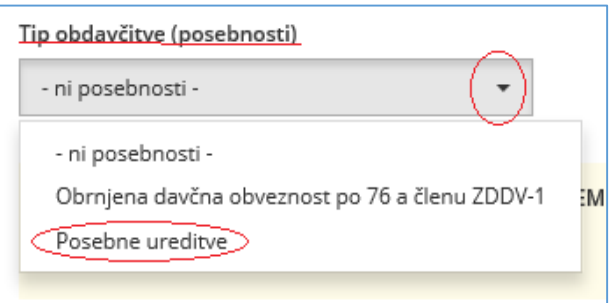

Slika 20

#### **Račun s pavšalnim nadomestilom (tip obdavčitve - posebnosti):**

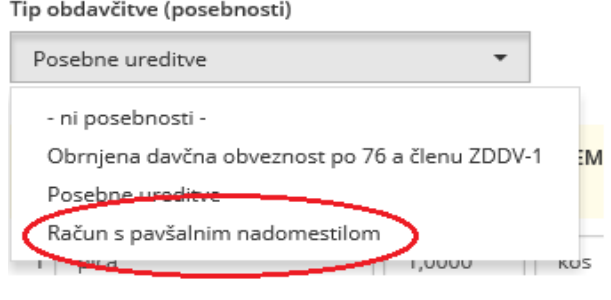

Pravico do pavšalnega nadomestila lahko uveljavi le oseba s seznama upravičencev, na ime katere se glasi dovoljenje za uveljavljanje pravice do pavšalnega nadomestila. Kupec mora ob vsaki nabavi blaga ali storitve preveriti veljavnost dovoljenja, saj lahko

Slika 21

davčni organ veljavno dovoljenje tudi prekliče. Veljavnost preveri na seznamu upravičencev, ki imajo dovoljenje za uveljavljanje pravice do pavšalnega nadomestila, in je dostopen v sistemu [eDavki.](https://edavki.durs.si/OpenPortal/Pages/StartPage/StartPage.aspx) Kupec, identificiran za namene DDV, je dolžan plačilu za dobavo, ki mu jo opravi imetnik dovoljenja, prišteti znesek pavšalnega nadomestila v višini 8 % od odkupne vrednosti. Več glede pravice do uveljavljanja pavšalnega nadomestila je pojasnjeno [v točki 3. podrobnejšega opisa](http://www.fu.gov.si/fileadmin/Internet/Davki_in_druge_dajatve/Podrocja/Davek_na_dodano_vrednost/Opis/Podrobnejsi_opis_3_izdaja_Osnovna_kmetijska_in_osnovna_gozdarska_dejavnost_z_vidika_identifikacije_za_namene_DDV_ter_pravica_do_uveljavljanja_pavsalnega_nadomestila.pdf) na spletni strani FURS.

Aplikacija omogoča, da račun izda dobavitelj (v svojem imenu za svoj račun), lahko pa račun izda kupec (identificiran za namene DDV) ali tretja oseba v njegovem imenu za njegov račun. Če računa ne izda dobavitelj, velja, kot je navedeno v nadaljevanju za izdajo računa v tujem imenu za tuj račun. Med obveznimi podatki za izdajo tega računa sta določena številka in datum dovoljenja za uveljavljanje pravice do pavšalnega nadomestila (veljavno na dan dobave). Izbira stopnje pavšalnega nadomestila (8 %) se ponudi ob vnosu podatkov o dobavi, in sicer v stolpcu »DDV %«, na izdanem računa pa se znesek in stopnja pavšalnega nadomestila posebej izpišeta.

- **Ostali davki:** vpiše se skupni znesek ostalih davkov oziroma dajatev (razen DDV), ki so na računu.
- **Povračila**: vpiše se skupni znesek povračil, ki se priznajo kupcu (znesek se vpiše s pozitivnim predznakom, čeprav gre za znesek, ki je v dobro kupcu, torej se odšteje od zneska dobave za plačilo).
- **Skupaj znesek za plačilo v eur**: izračuna se znesek za plačilo.
- **Končen tekst**: Polje je namenjeno vpisovanju klavzul, če jih mora davčni zavezanec navesti v skladu z DDV zakonodajo. V to polje pa seveda lahko vpišete tudi drug tekst, ki bo izpisan na računu:

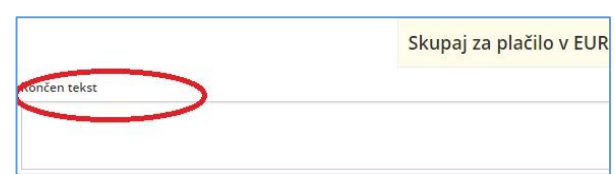

Slika 22

#### <span id="page-23-0"></span>3.2.2. Shranjevanje vnesenih podatkov

Podatke, ki ste jih vnesli, shranite.

S shranjevanjem se računu dodeli status: Osnutek.

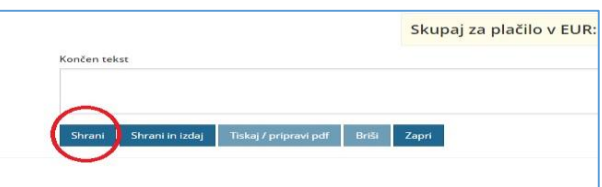

Slika 23

Račun, ki ima status »Osnutek,« lahko še pregledujete in popravljate.

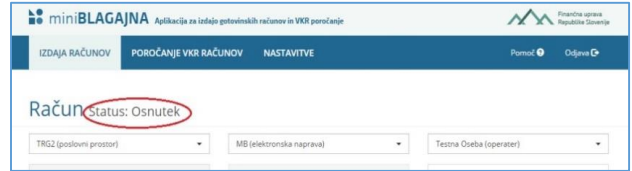

#### <span id="page-24-0"></span>3.2.3. Davčno potrjevanje računa

S potrditvijo gumba »Shrani in izdaj«, se račun podpiše z namenskim di potrdilom in pošlje v davčno potrjeva

Izpiše se vam obvestilo, da je račun izdan. Zaprete ga s potrditvijo gumb »V redu«.

Račun je davčno potrjen in se mu dodeli status »Izdan«:

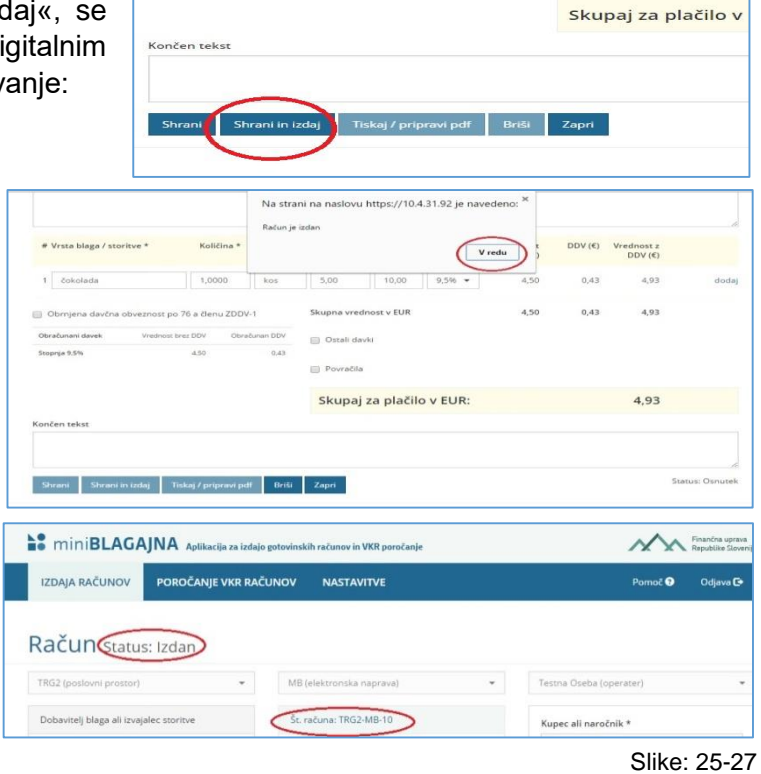

Računu se dodeli:

- zaporedna številka računa (sestavljena iz treh delov),
- čas izdaje računa (ura in minuta),
- zaščitna oznaka izdajatelja računa (ZOI)
- enotna identifikacijska oznaka računa (EOR).

#### <span id="page-24-1"></span>3.2.4. Izpis računa

Davčno potrjen račun natisnemo s potrditvijo gumba »Tiskaj/pripravi pdf«:

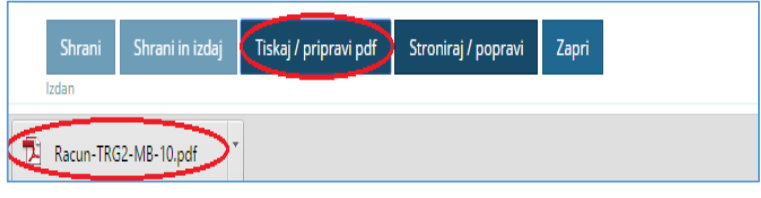

Slika 28

V spodnji vrstici se pripravi račun za izpis (dokument v pdf obliki). Izpis računa v obliki pdf natisnemo na svojem tiskalniku. Izpis računa je pripravljen na formatu A4.

V primeru vklopljene integracije z aplikacijo noprintZ (glej poglavje 2.2.5.) je omogočen tudi gumb »noprintZ«. Po kliku na gumb »noprintZ« se izpiše PIN koda, katero je potrebno vnesti v aplikacijo noprintZ (navodilo za uporabo aplikacije in kontakt za aplikacijo noprintZ je na voljo na spletni strani [https://noprintz.si/faq.html\)](https://noprintz.si/faq.html).

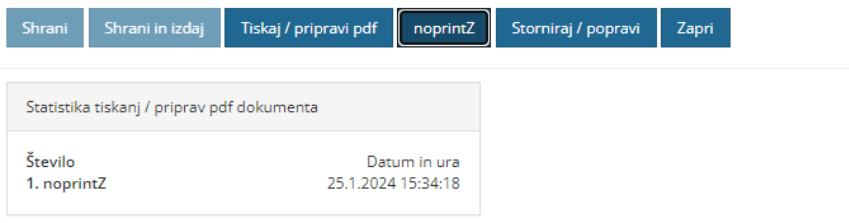

Slika 29

### <span id="page-25-0"></span>3.2.5. Možne akcije

Glede na različne statuse, v katerih se nahaja račun, so na maski omogočene sledeče akcije:

Status: Izdan

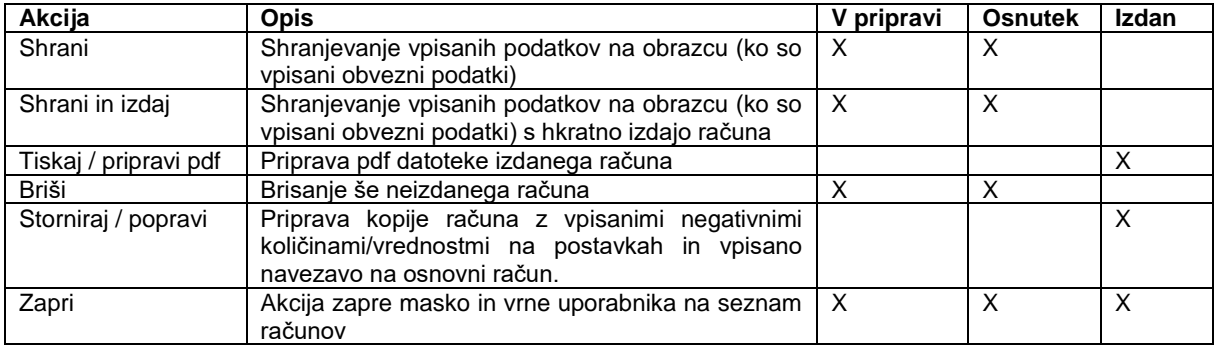

*Opomba: Aplikacija »miniBLAGAJNA« je elektronska naprava za izdajo računov z nameščeno programsko opremo, ki je v skladu z 38. členom ZDavP-2. Aplikacija »miniBLAGAJNA« omogoča popravke izdanih računov, in sicer storno računa v celoti ali delni popravek računa in davčno potrjevanje le teh na način, da se pri tem zagotavlja revizijska sled (ni možna sprememba podatkov brez revizijske sledi). Aplikacija omogoča brisanje še ne izdanih dokumentov (dokumentov v pripravi in osnutkov), izdanih računov pa ni možno brisati (za te je možno narediti le popravek računa: storno ali delni popravek).*

#### <span id="page-25-1"></span>3.2.6. Pregled izdanih računov

Za pregled izdanih računov (enako tudi pregled osnutkov računov) se vrnite na »IZDAJO RAČUNOV«.

Pregled vseh računov za davčnega zavezanca dobite tako, da označite vsi pri poslovnem prostoru, elektronski napravi in osebi, ki je izdala račun. Lahko pa seveda pripravite seznam glede na kombinacijo prej navedenih kriterijev, ki si jih sami določite (če želi oseba, ki izdaja račune pregledovati samo račune, ki jih je sama izdala, potem kot »operater« določi samo svojo oznako).

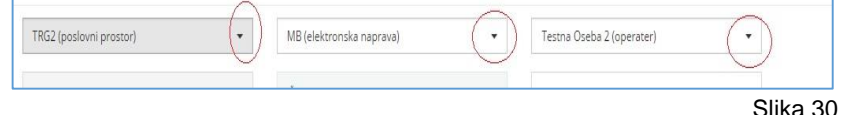

#### <span id="page-26-0"></span>3.2.7. Tiskanje kopije računa

Za izpis kopije računa, izdani račun poiščite na seznamu izdanih računov in potrdite »tiskaj«. Za izpis se pripravi kopija računa v pdf obliki, ki

jo natisnete na svojem računalniku. Na izdani kopiji računa se izpiše »KOPIJA ŠT.1«.

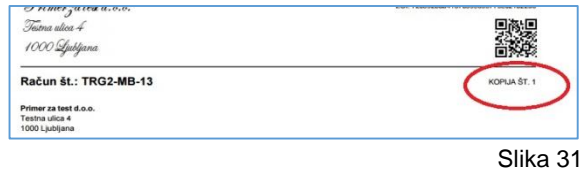

## <span id="page-26-1"></span>3.3. Račun za predplačilo, račun s predplačilom

Način vnosa za navedena obrazca je enak kot pri računu, pri čemer so razlike:

- Račun za predplačilo vsebuje druge vnosne podatke za datum prejema predplačila
- Račun s predplačilom vsebuje vse podatke računa, z dodatnimi podatki o vezi predračuna in o že plačanih zneskih po predhodnem računu (po davčnih stopnjah).

*Opomba: avtomatske navezave računa za predplačilo in računa s predplačilom ni.* 

## <span id="page-26-2"></span>3.4. Popravek računa

Aplikacija omogoča popravke izdanih računov (za vse tri podprte tipe računov), in sicer storno računa v celoti ali delni popravek računa in davčno potrjevanje le teh. Popravljati je mogoče le že izdane račune. Akcija se nahaja na maski računa kot je to razvidno iz slike 28.

Gumb »Storniraj/popravi«, po opozorilu, pripravi kopijo računa z vpisanimi negativnimi količinami / vrednostmi na postavkah in vpisano navezavo na osnovni račun.

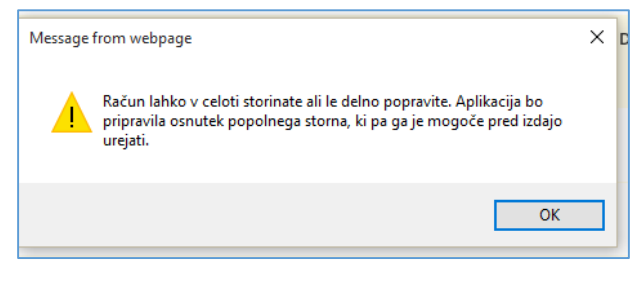

Slika 32

Ustrezno popravite postavke tako, da so na vnosni shemi navedene tiste količine in cene, ki bodo navedene tudi na dokumentu Račun (popravek). Za storno morajo biti podatki z negativnim predznakom.

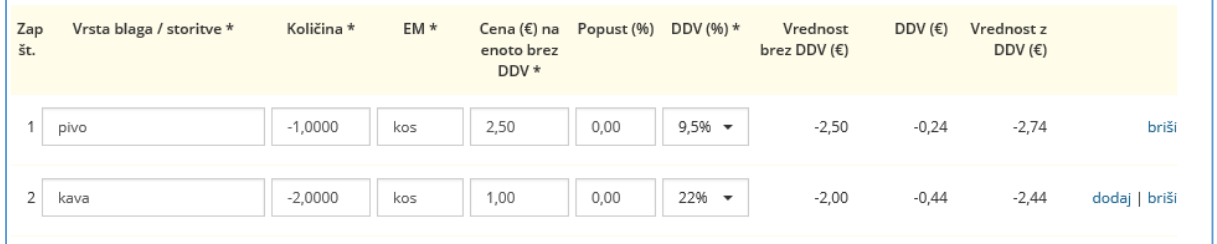

Slika 33: negativne postavke na stornu / popravku računa

Shranite dokument s »Shrani« in za izdajo nadaljujte s »shrani in izdaj« ter »Tiskaj/pripravi«.

## <span id="page-27-0"></span>3.5. Izvoz podatkov v primeru davčnega inšpekcijskega nadzora in za lastno evidenco

Aplikacija omogoča dva načina izvoza podatkov. ''Izvoz zip'' v primeru davčnega inšpekcijskega nadzora (desno spodaj na sliki št. 33). Na voljo pa imate tudi ''Izvoz v Excel'' (levo spodaj na sliki št. 33) za lastno evidenco.

Gumb "Izvoz zip" omogoča izvoz podatkov o računih v skladu s Pravilnikom o zahtevah za računalniške programe in elektronske naprave, upravljanje in delovanje informacijskega sistema ter vsebini, obliki, načinu in rokih za predložitev podatkov (Uradni list RS, št. 35/2013 z dne 26. 4. 2013), ki ga mora v primeru davčnega inšpekcijskega nadzora predložiti zavezanec – izdajatelj računov.

Postopek:

- 1) Izberite leto izvoza in kliknite na gumb »Izvozi zip«; aplikacija pripravi zip datoteko, ki vsebuje:
	- a. podatke o izdanih računih v izbranem letu (IZPIS RAČUNI GLAVE.TXT),
	- b. podatke o posameznih postavkah izdanih računov za izbrano leto (IZPIS RAČUNI POSTAVKE.TXT) in
	- c. pdf obrazec s podatki o izvozi (OSNOVNI PODATKI.PDF).

Pred predložitvijo podatkov je potrebno PDF obrazec natisniti in podpisati.

Izvoz lahko ponovite poljubno krat.

Gumb "Izvozi excel" (levo spodaj na sliki št. 33) omogoča izvoz podatkov o računih, ki jih je zavezanec – izdajatelj izdal.

Postopek:

- 1) Izberite leto izvoza in kliknite na gumb »Izvozi Excel«; aplikacija pripravi excel datoteko, ki vsebuje:
	- a. podatke o izdanih računih v izbranem letu
	- b. podatke o posameznih postavkah izdanih računov za izbrano leto

Izvoz lahko ponovite poljubno krat.

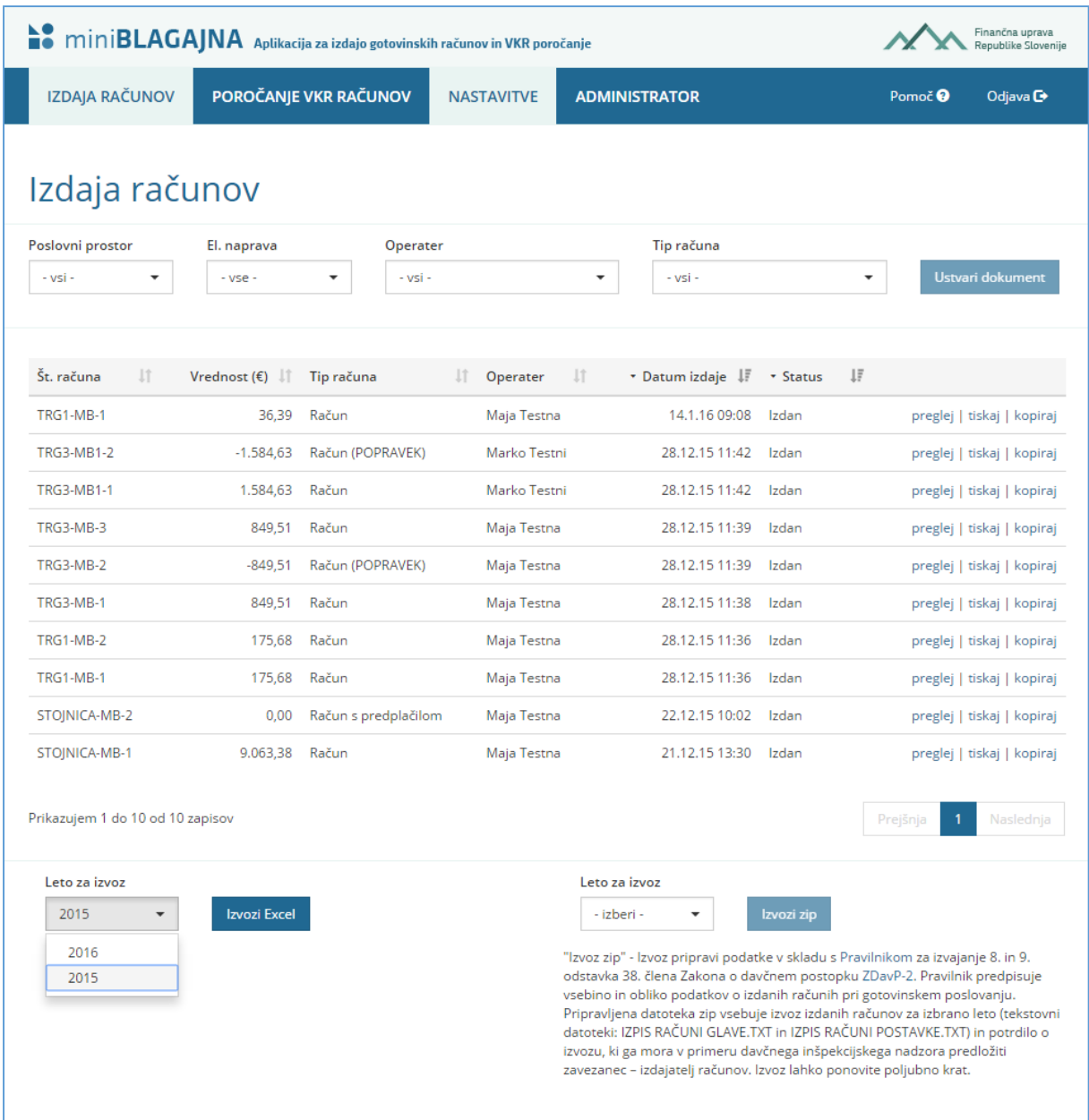

Slika 34: priprava zip datoteke za izbrano leto (vsebuje: izvoze računov, njihovih postavk in pdf obrazec) in priprava Izvoza v excelu za izbrano leto (vsebuje: izvoze računov in njihovih postavk)

## <span id="page-28-0"></span>4. Poročanje VKR računov

Funkcionalnost »Poročanje VKR računov« omogoča vnos in poročanje podatkov računov, izdanih preko vezane knjige računov.

Za razliko od izdaje računov, se pri poročanju VKR računov ne navajajo posamezne postavke računa. Poročanim VKR računom se dodeli t.i. EOR (enkratna identifikacijska oznaka računa), ki jo lahko uporabnik natisne.

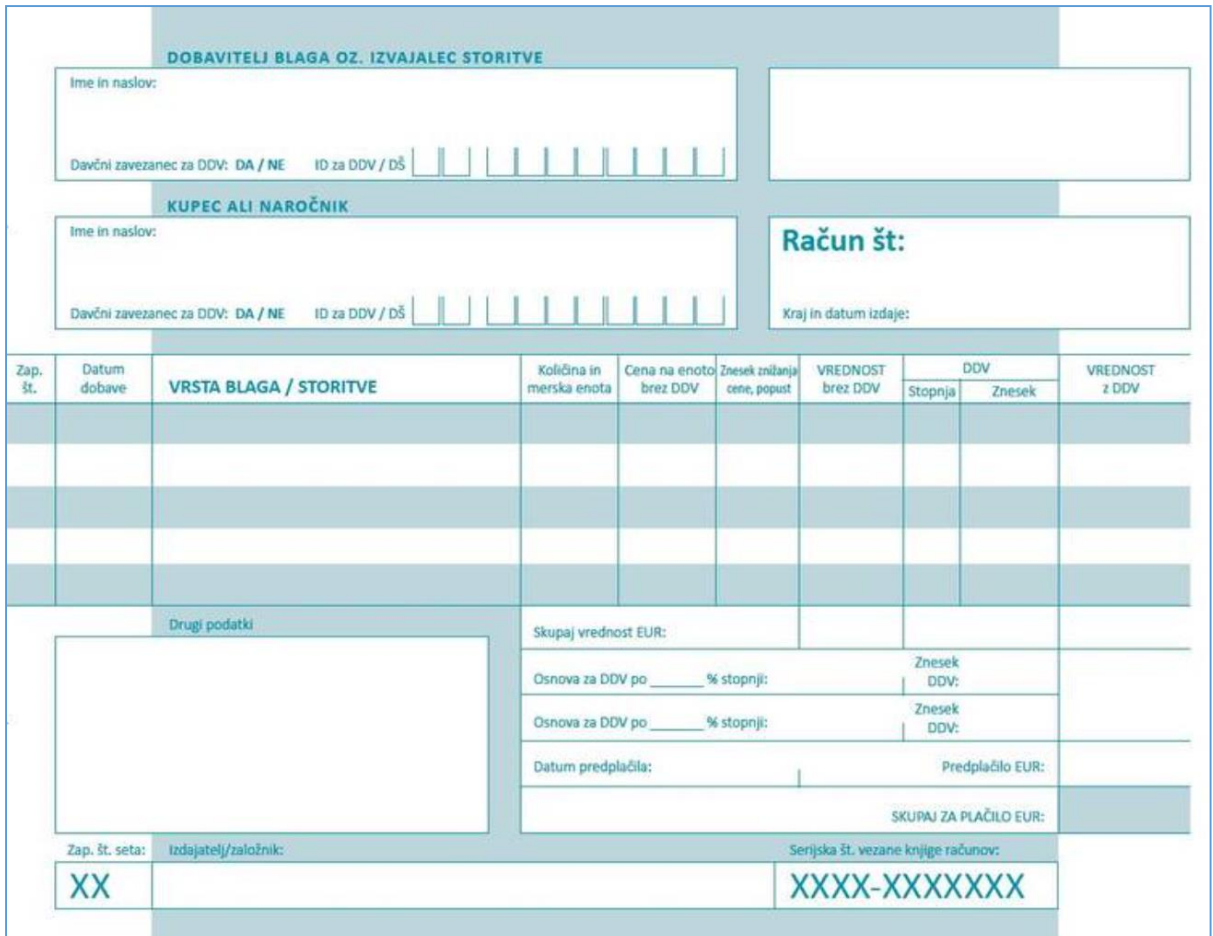

Slika 35: specimen papirnega računa iz vezane knjige računov

Vse v nadaljevanju navedene funkcionalnosti so uporabnikom dosegljive v meniju »Poročanje VKR računov«. Dostop do navedenega menija imajo vsi registrirani uporabniki, ki pa morajo imeti za pričetek poročanja VKR računov urejene nastavitve.

V aplikaciji je podprto delo z dvema vrstama obrazcev:

- VKR račun in
- VKR storno račun.

Obrazca imata enaka polja in enak način poročanja. Pri storno VKR računu, pa so dodana polja za vpis obveznih podatkov o prvotnem računu, ki se spreminja.

S klikom na meni »Poročanje VKR računov« se uporabniku odpre seznam ustvarjenih in poročanih VKR računov. Ob prvem dostopu je naveden seznam prazen.

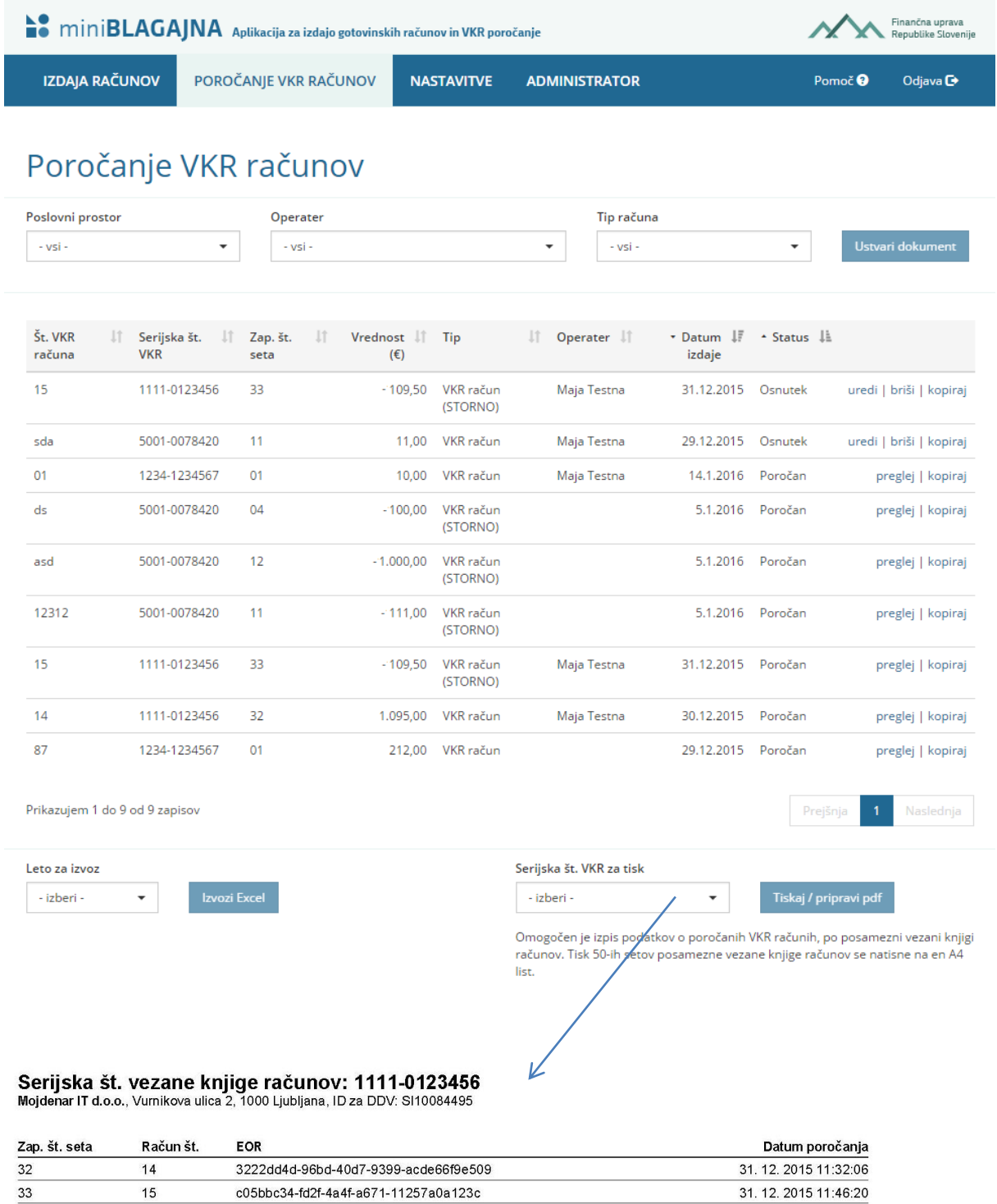

Slika 36: ob poročanju VKR računov si lahko izdajatelj izpiše poročane račune po serijski številki vezane knjige računov

Nad seznamom so padajoči meniji, ki imajo dvojno funkcijo:

- delujejo kot filtri, ki omejijo zadetke v seznamu glede na izbran parameter (npr. prikažejo vse VKR račune za posamezen prostor) in
- delujejo kot parametri, ki se prenesejo na nov VKR račun

V padajočih menijih so za prva dva filtra naštete aktivne postavke in tiste deaktivirane postavke, kjer so že bili izdani VKR računi (npr. aktivni poslovni prostori in tisti deaktivirani poslovni prostori s katerih so že bili ustvarjeni VKR računi).

Tako VKR račun kot tudi VKR storno račun sta lahko na seznamu v enem izmed dveh statusov: »Osnutek« ali »Poročan«. Akcije, ki so na voljo uporabniku na seznamu, so sledeče:

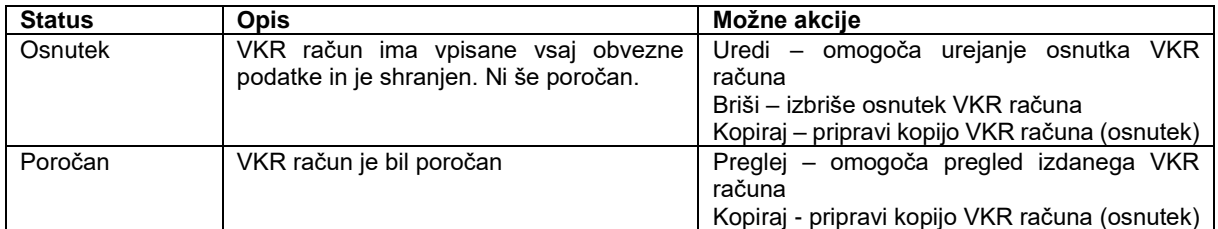

Opomba: na maski VKR računa obstaja še tretji status in nekatere druge akcije, ki so opisane v nadaljevanju

## <span id="page-31-0"></span>4.1. Vnos VKR računa in tiskanje

Za ustvarjanje novega dokumenta je med filtri potrebno izbrati vsaj tip računa in klikniti gumb »Ustvari dokument«. Če se izberejo tudi drugi parametri, se ti prenesejo v masko VKR računa.

Pri pripravi VKR računa je potrebno izpolniti vsaj obvezna polja (označena z \*). Tak VKR račun je nato mogoče shraniti. Ko so izpolnjeni vsaj obvezni podatki, se VKR račun shrani kot osnutek (status računa spremeni iz »V pripravi« v »Osnutek«), ob tem pa je tak VKR račun mogoče tudi že poročati (akcija »Shrani in poročaj«).

Glede na različne statuse, v katerih se nahaja VKR račun, so omogočene sledeče akcije:

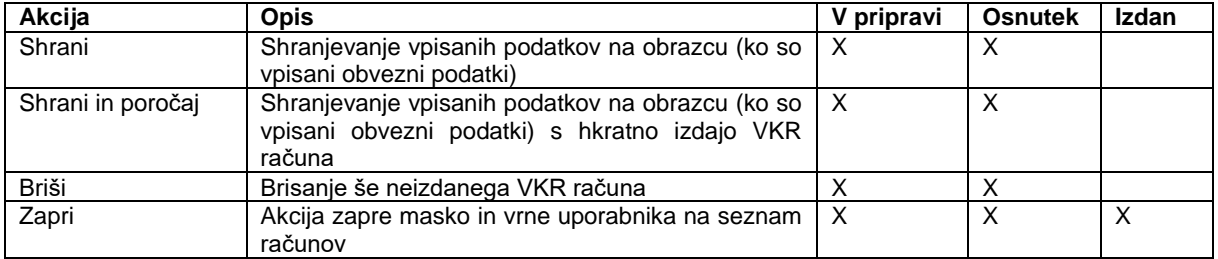

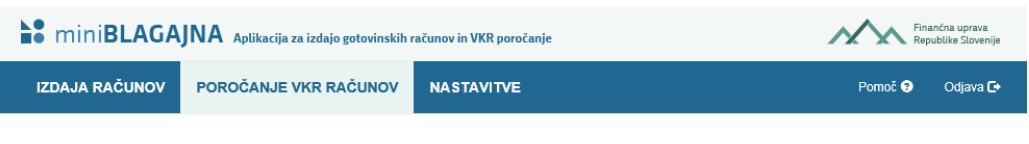

## **VKR račun Status: Poročan**

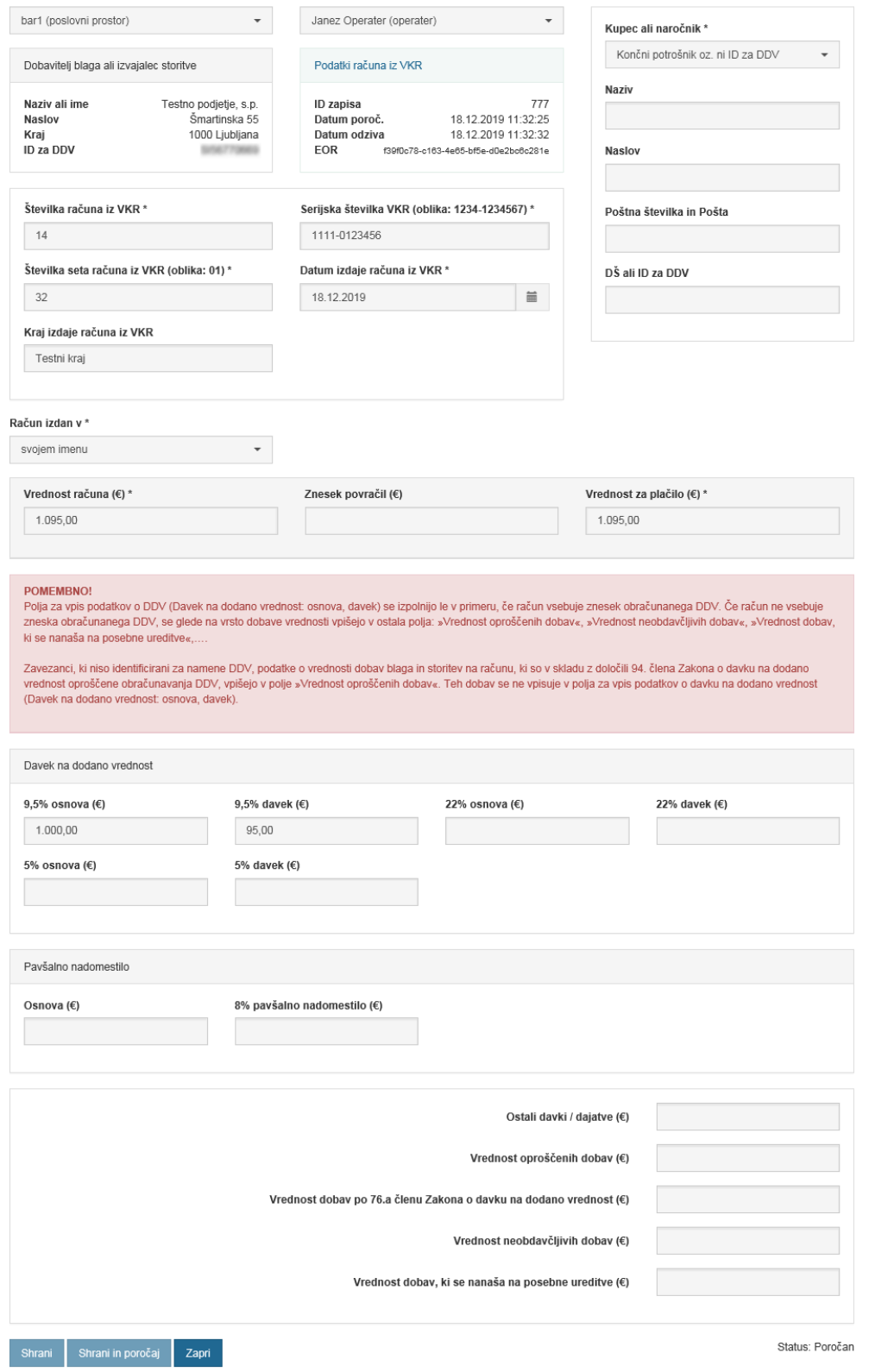

Slika 37: VKR račun

### <span id="page-33-0"></span>4.1.1. Posebnosti pri izpolnjevanju VKR računov:

- Poročati je potrebno vse podatke iz računa, izdanega v vezani knjigi računov, ki jih ponuja obrazec »VKR račun«. Minimalni nabor za poročanje označujejo obvezna polja (označena z \*).
- Glava VKR računa:
	- o Med obvezna polja štejeta tudi filtra: Poslovni prostor in Tip računa. Če še nista izbrana, ju je pred poročanjem potrebno izbrati.
	- o Dobavitelj blaga ali izvajalec storitve se samodejno predizpolni iz nastavitev
	- o Podatki iz računa VKR (id zapisa, Datum izdaje, Datum odziva in EOR) se ob poročanju izpolnijo avtomatsko
	- o Kupec ali naročnik:
		- Izberite v spustnem seznamu, ali je kupec končni potrošnik oziroma ni identificiran za namene DDV, ali pa je kupec identificiran za namene DDV;
		- nadalinij vnos podatkov o kupcu ni obvezen. Upoštevajte pa, da je podatek o kupcu v skladu z DDV zakonodajo v nekaterih primerih treba navesti (več o obveznih podatkih na računu je navedeno v [podrobnejšem opisu Računi\)](http://www.fu.gov.si/fileadmin/Internet/Davki_in_druge_dajatve/Podrocja/Davek_na_dodano_vrednost/Opis/Podrobnejsi_opis_Racuni.pdf) oziroma, če tako določa druga področna zakonodaja (drugi »nedavčni« predpisi). Če račun izdate osebi, za katero se ne zahteva da so na računu navedeni podatki kupca, podatkov o kupcu ni potrebno navajati.
	- o Serijska številka računa in Številka seta računa iz VKR sta na vezanih knjigah računov pred natisnjeni, tipično v nogi obrazca, medtem ko številko računa dodeljuje vsak izdajatelj sam
- Račun izdan v svojem ali tujem imenu za tuj račun
	- o poročati je mogoče v svojem imenu ali pa v tujem imenu za tuj račun; v slednjem primeru je obvezen podatek tudi davčna številka poslovnega subjekta, za katerega se poročanje izvaja
- Vrednosti računa
	- o Obvezna vnosa sta »Vrednost računa« in »Vrednost za plačilo«. V polje »Znesek povračil« se vpiše znesek morebitnih povračil na računu, ki se priznajo kupcu. Zneski povračil o katerih se poroča v polju »Znesek povračil« so zneski, ki so navedeni na računu in se upoštevajo pri izračunu vrednosti za plačilo. Poleg dobropisa za vračilo embalaže, ki je v Prilogi I Pravilnika o izvajanju Zakona o davčnem potrjevanju računov primeroma naveden pri opisu polja, se v tem polju poroča tudi o drugih zneskih, navedenih na računu, ki se upoštevajo pri izračunu zneska za plačilo. Zneski povračil so pozitivni, ko vrednost za plačilo zmanjšujemo in obratno. V splošnem velja »Vrednost računa« – »Znesek povračil« = »Vrednost za plačilo«, pri čemer je »Vrednost računa« skupni znesek računa skupaj z DDV in ostalimi davki/dajatvami, zmanjšan za zneske popustov (t.j. skupna vrednost zaračunanih dobav na računu skupaj z DDV in drugimi davki/dajatvami, zmanjšana za zneske popustov). V polje »Znesek povračil« se ne vnaša zneskov morebitnih popustov.
- Vrednosti osnov po davkih in dajatvah, vrednosti davkov in dajatev, ter vrednosti posameznih vrst dobav:
	- o Davek na dodano vrednost: Vpišejo se vrednosti osnov (po zmanjšanju za popuste) in vrednosti obračunanega davka na dodano vrednost. Vpis podatkov je obvezen, če je na računu obračunan davek na dodano vrednost. Aplikacija ne kontrolira vpisanih vrednosti.
- o Pavšalno nadomestilo: Vpiše se stopnja, osnova (po zmanjšanju za popuste) in znesek obračunanega pavšalnega nadomestila. Vpis podatkov je obvezen, če je na računu obračunano pavšalno nadomestilo. Aplikacija ne kontrolira vpisanih vrednosti.
- o Ostali davki/dajatve: Vpiše se skupni znesek ostalih davkov oziroma dajatev (razen DDV), ki so na računu. Vpis podatka je obvezen, če na računu obstajajo drugi davki.
- o Vrednost oproščenih dobav: Vpiše se skupna vrednost dobav blaga ali storitev na računu, ki so v skladu z Zakonom o davku na dodano vrednost oproščene plačila DDV (po zmanjšanju za popuste). Vpis podatka je obvezen, če na računu obstajajo takšne dobave.
- o Vrednost dobav po 76.a členu Zakona o davku na dodano vrednost: Vpiše se vrednost dobav, za katere je v skladu s 76.a členom Zakona o davku na dodano vrednost prejemnik blaga ali storitev plačnik DDV - obrnjena davčna obveznost (po zmanjšanju za popuste). Vpis podatka je obvezen, če na računu obstajajo takšne dobave.
- o Vrednost neobdavčljivih dobav: Vpiše se vrednost neobdavčljivih dobav blaga ali storitev na računu, ki v skladu z Zakonom o davku na dodano vrednost niso predmet DDV (po zmanjšanju za popuste). Vpis podatka je obvezen, če na računu obstajajo takšne dobave.
- o Vrednost dobav, ki se nanaša na posebne ureditve: Vpiše se vrednost dobav, za katere se uporablja posebna ureditev po kateri se obdavčuje razlika v ceni, in sicer posebna ureditev za rabljeno blago, umetniške predmete, zbirke in starine (101. člen Zakona o davku na dodano vrednost). Vpiše se tudi vrednost dobav, za katere se obračunava in plačuje DDV po posebni ureditvi za potovalne agencije (97. člen Zakona o davku na dodano vrednost). Vpiše se znesek, ki je zmanjšan za popuste. Vpis podatka je obvezen, če na računu obstajajo takšne dobave.

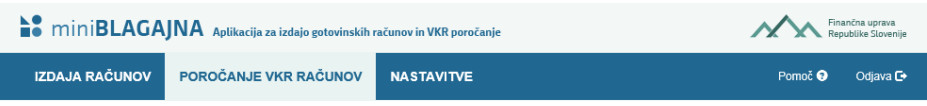

## VKR račun (STORNO) Status: Poročan

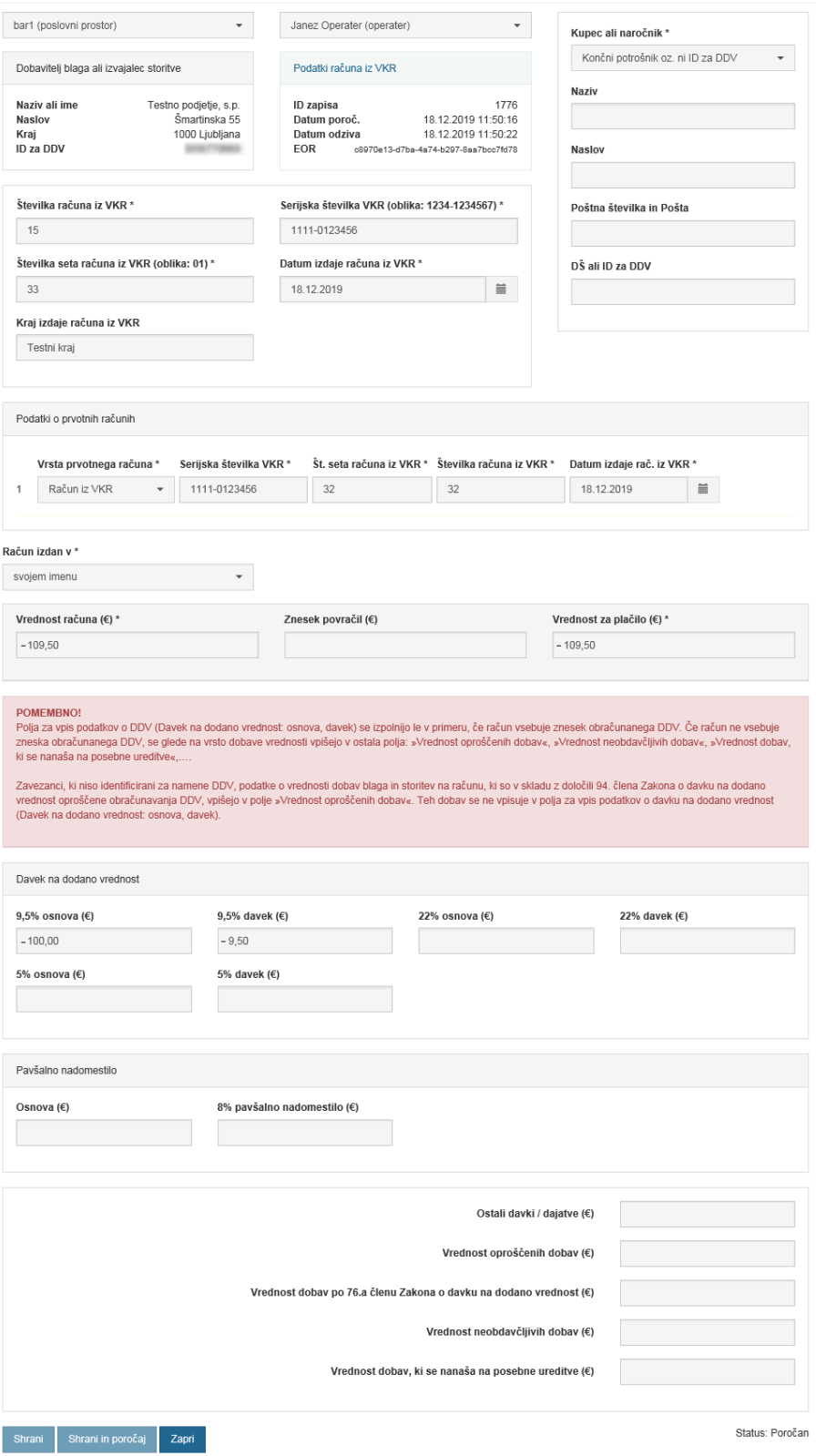

Slika 38: VKR – Storno račun

#### <span id="page-36-0"></span>4.1.2. Posebnosti pri izpolnjevanju VKR storno računa:

- VKR storno račun omogoča vnos enakih polj kot pri VKR računu, hkrati pa omogoča poročanje tudi o prvotnem računu, pri čemer so referenčni podatki obvezni:
	- o Opcija »Vrsta prvotnega računa: Račun iz elektronske naprave« omogoča poročanje podatkov o prvotnem računu izdanem na elektronski napravi, ki ga želimo stornirati. Potrebno je navesti oznaki (šifri) poslovnega prostora in elektronske naprave, zaporedno številko računa in datum, ter uro izdaje prvotnega računa
	- o Opcija »Vrsta prvotnega računa: Račun iz VKR« omogoča poročanje podatkov o prvotnem VKR računu, ki ga želimo stornirati. Potrebno je navesti serijsko številko VKR računa, številko seta računa iz VKR, številko računa iz VKR in datum izdaje prvotnega VKR računa.
- Aplikacija omogoča hkratno dodajanje podatkov o večih prvotnih računov, če se z dobropisom oziroma bremepisom spreminja več prvotnih računov.

## <span id="page-36-1"></span>4.2. Tiskanje podatkov in izvoz v Excel

Aplikacija omogoča tiskanje podatkov o poročanih VKR računih in izvoz poročanih VKR računov v Excel . Funkcionalnosti, ki sta na voljo pod seznamom kot to prikazuje slika 38.

Možnost tiskanja podatkov o poročanih VKR računih izberemo desno spodaj. Najprej izberemo serijsko številko VKR za tisk in nato kliknemo na gumb tiskaj/pripravi pdf. Na posamezno stran A4 formata, ki se pripravi v pdf obliki, se zapiše 50 poročanih VKR računov.

Gumb "Izvozi excel" (levo spodaj na sliki št. 38) omogoča izvoz podatkov o računih, ki jih je zavezanec – izdajatelj poročal.

Postopek:

- 1) Izberite leto izvoza in kliknite na gumb »Izvozi Excel«; aplikacija pripravi excel datoteko, ki vsebuje:
	- a. podatke o izdanih računih v izbranem letu
	- b. podatke o posameznih postavkah izdanih računov za izbrano leto

Izvoz lahko ponovite poljubno krat.

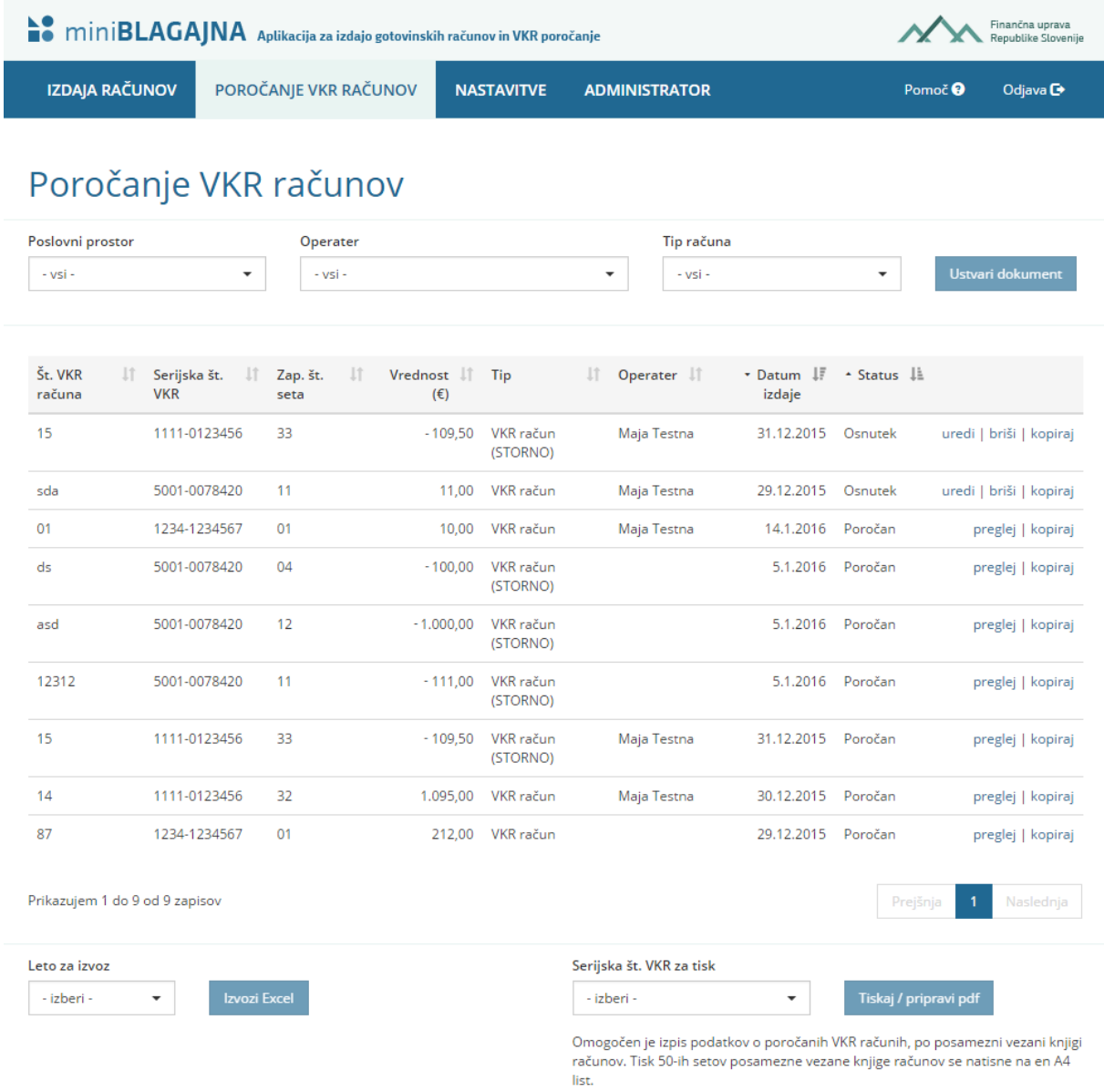

Slika 39: Tiskanje podatkov v pdf obliki in izvoz v Excel

Pogosta vprašanja v zvezi z aplikacijo so na voljo v samostojnem dokumentu.